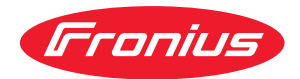

# Operating Instructions

**RI FB PRO/i RI MOD/i CC ProfiNet**

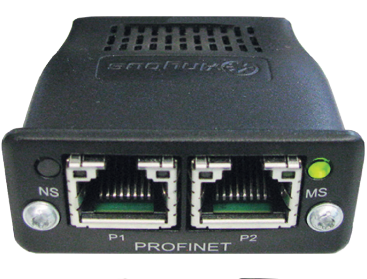

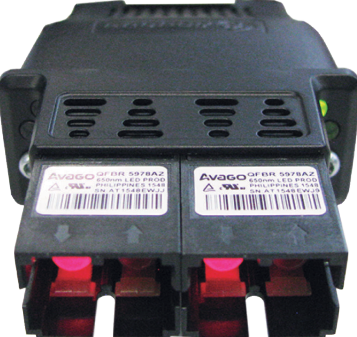

**DE** | Bedienungsanleitung

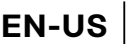

**EN-US** Operating instructions

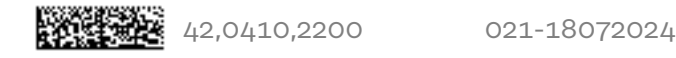

### **Inhaltsverzeichnis**

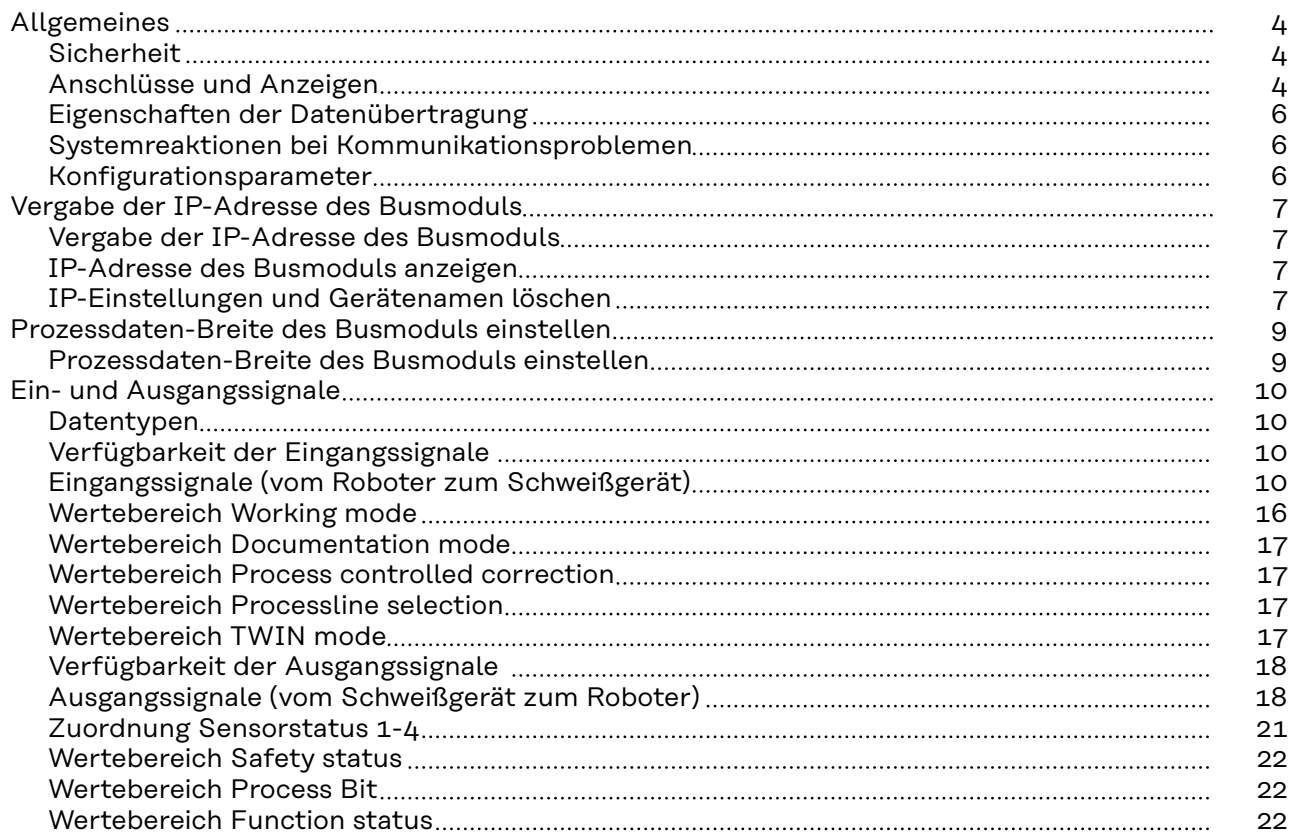

### <span id="page-3-0"></span>**Allgemeines**

### **Sicherheit WARNUNG!**

**Gefahr durch Fehlbedienung und fehlerhaft durchgeführte Arbeiten.** Schwere Personen- und Sachschäden können die Folge sein.

- ▶ Alle in diesem Dokument beschriebenen Arbeiten und Funktionen dürfen nur von technisch geschultem Fachpersonal ausgeführt werden.
- Dieses Dokument vollständig lesen und verstehen.
- Sämtliche Sicherheitsvorschriften und Benutzerdokumentationen dieses Gerätes und aller Systemkomponenten lesen und verstehen.

### **Anschlüsse und Anzeigen**

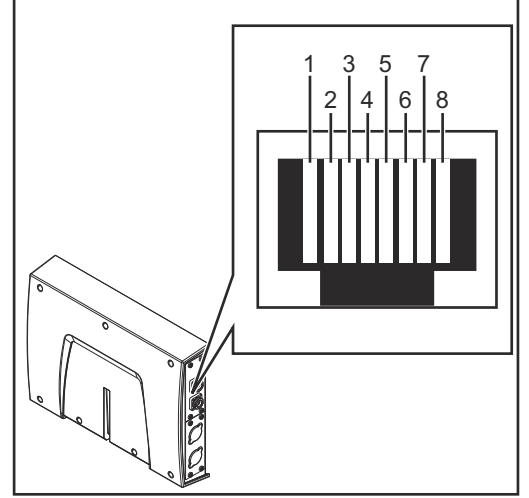

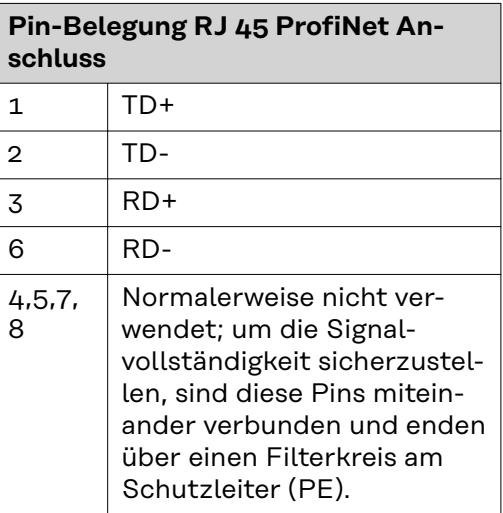

*RJ 45 ProfiNet Anschluss*

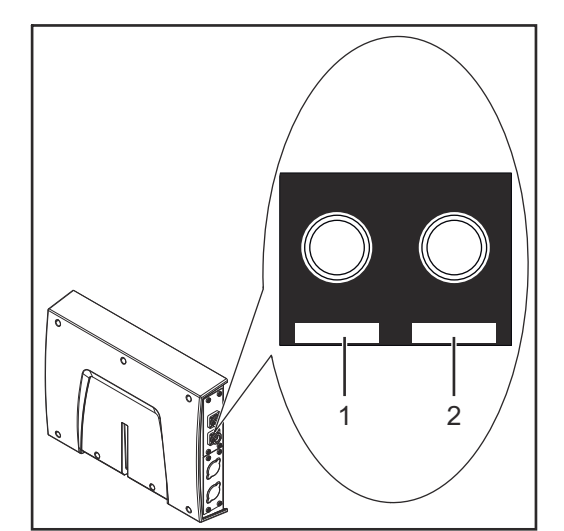

**Pin-Belegung Fiber Optic (FO) Anschluss** 1 **Optisches Signal vom Any**bus CompactCom Modul 2 | Optisches Signal vom Anybus CompactCom Modul

*Fiber Optic (FO) Anschluss*

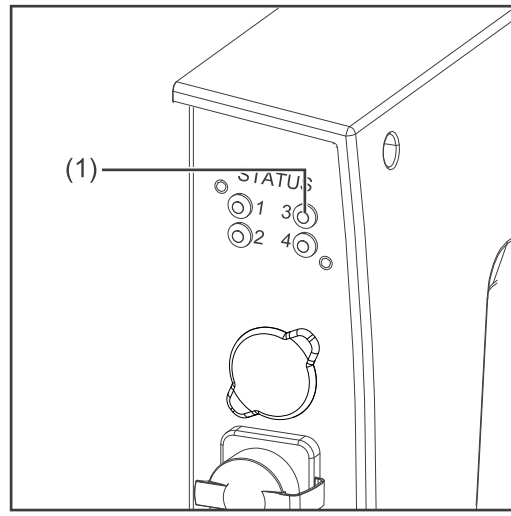

*LED MS - Modulstatus*

### **(1) LED MS - Modulstatus**

#### **Aus:**

keine Versorgungsspannung / Modul im Setup- oder Initialisierungs-Modus

**Leuchtet grün:** normaler Betrieb

**Blinkt grün (einmal):** Diagnoseprozess läuft

#### **Leuchtet rot:**

Ausnahmezustand, schwerer Fehler, ...

**Leuchtet abwechselnd rot und grün:** Firmwareupdate. Während des Updates das Modul nicht von der Spannungsversorgung trennen - dies könnte Schäden am Modul zur Folge haben!

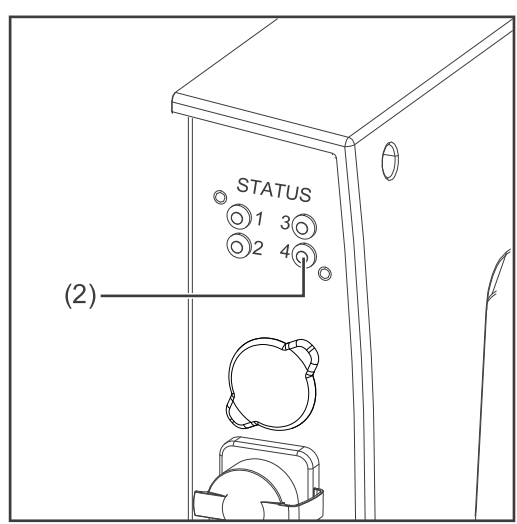

*LED NS - Netzwerkstatus*

### **(2) LED NS - Netzwerkstatus**

#### **Aus:**

Offline; keine Versorgungsspannung oder keine Verbindung mit IO Controller

### **Leuchtet grün:**

Online (RUN); Verbindung mit IO Controller hergestellt, IO Controller in Betrieb

### **Blinkt grün (einmal):**

Online (STOP); Verbindung mit IO Controller hergestellt, IO Controller nicht in Betrieb, IO-Daten fehlerhaft, IRT-Synchronisation nicht fertiggestellt

### **Blinkt grün (dauerhaft):**

Von Engineering-Tools verwendet, um den Netzwerk-Knoten zu identifizieren

### **Leuchtet rot:**

das Modul hat einen schweren internen Fehler festgestellt

**Blinkt rot (einmal):** Stationsname nicht gesetzt

**Blinkt rot (zweimal):** IP-Adresse nicht gesetzt

#### **Blinkt rot (dreimal):** Konfigurationsfehler; erwartete

Identifikation stimmt nicht mit der tatsächlichen Identifikation überein

<span id="page-5-0"></span>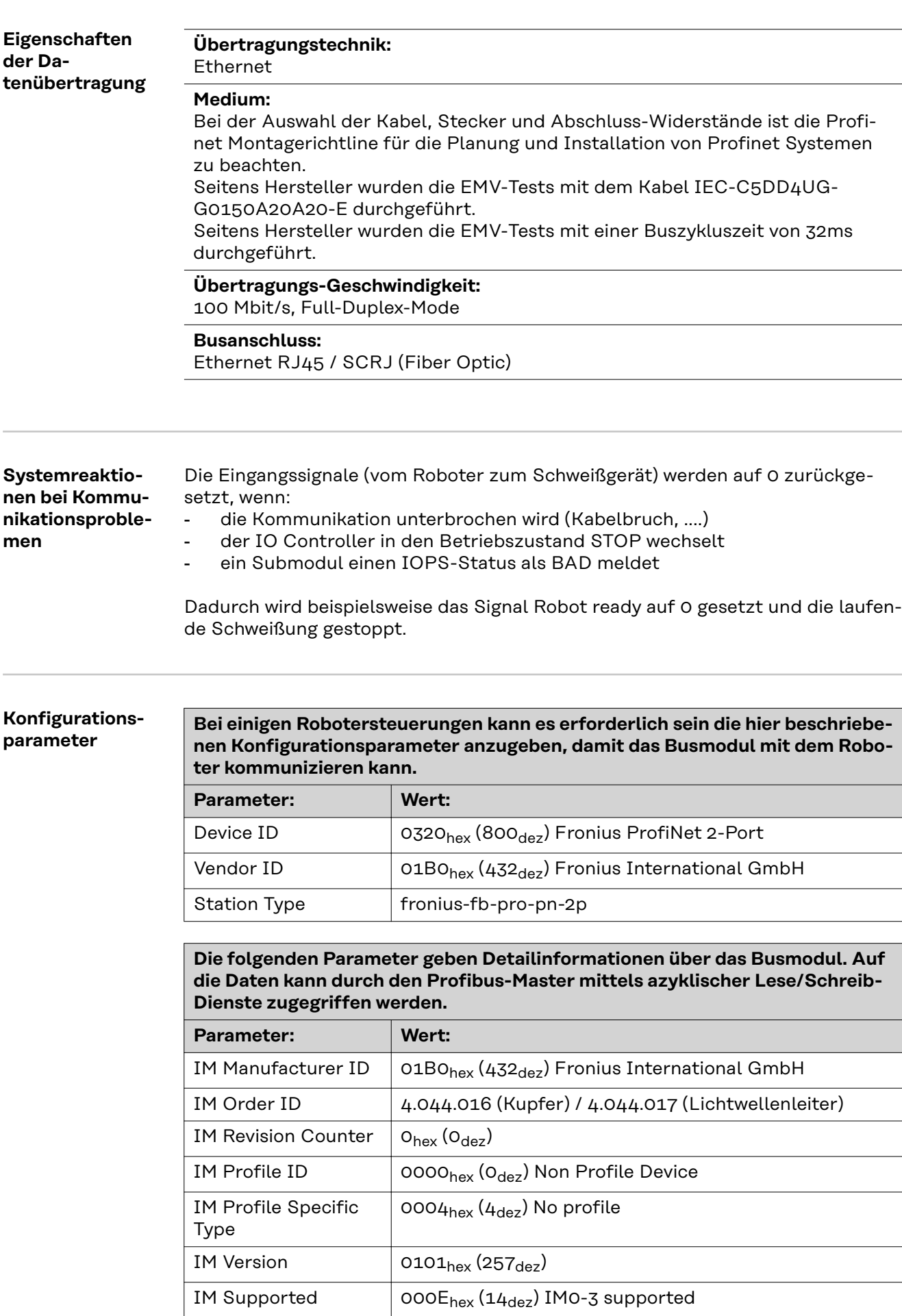

### <span id="page-6-0"></span>**Vergabe der IP-Adresse des Busmoduls**

#### **Vergabe der IP-Adresse des Busmoduls**

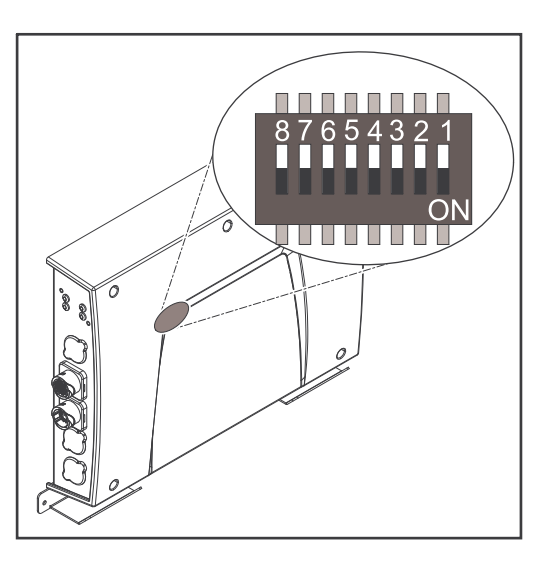

Bei ProfiNet wird die Vergabe der IP-Adresse, der Subnet-Mask und des Default-Gateways vom Master durchgeführt. Auch ein Gerätename wird dem Interface vom Master zugewiesen. Deshalb kann die IP-Adresse nicht über den DIP-Schalter eingestellt werden.

Die Kommunikation läuft über die vom Master zugewiesene IP-Adresse.

### **IP-Adresse des Busmoduls anzeigen** Die vom Master vergebene IP-Adresse des Busmoduls kann auf der Website des Schweißgeräts eingesehen werden. Hierzu wie nachfolgend angeführt vorgehen. **IP-Adresse des verwendeten Schweißgeräts notieren: 1** Am Bedienpanel des Schweißgeräts "Voreinstellungen" auswählen. 2 Am Bedienpanel des Schweißgeräts "System" auswählen. **3** Am Bedienpanel des Schweißgeräts "Information" auswählen. **4** Angezeigte IP-Adresse notieren (Beispiel: 10.5.72.13). **Website des Schweißgeräts im Internetbrowser aufrufen: 5** Computer mit dem Netzwerk des Schweißgeräts verbinden. **6** IP-Adresse des Schweißgeräts in die Suchleiste des Internetbrowsers eingeben und bestätigen. **7** Standard-Benutzernamen (admin) und Passwort (admin) eingeben. Die Website des Schweißgeräts wird angezeigt. **IP-Adresse des Busmoduls anzeigen: 8** Auf der Website des Schweißgeräts den Reiter "RI FB PRO/i" auswählen. **9** Bei Punkt "Feldbus Konfiguration" wird die aktuelle IP-Adresse angezeigt. Beispielsweise: 192.168.0.12 **IP-Einstellungen und Gerätenamen löschen** Für das Löschen der IP-Einstellungen und des Gerätenamens stehen die zwei nachfolgend angeführten Möglichkeiten zur Verfügung. Mittels DIP-Schalter: **1** Alle Positionen am DIP-Schalter in Stellung OFF schalten (Position 1 - 6) **2** Interface neu starten (Spannungsversorgung unterbrechen und anschließend wieder herstellen) Auf der Website des Schweißgerätes:

**1** Auf der Website des Schweißgerätes den Reiter "RI FB PRO/i" auswählen

**2** Bei Punkt "Modulkonfiguration / Modul-Operationen" das Feld "Werkseinstellungen setzen" auswählen

**3** Bei Punkt "Modulkonfiguration / Modul-Operationen" das "Feldbus-Modul neu starten" auswählen

- das Feldbus-Modul wird neu gestartet und die IP-Einstellungen werden gelöscht

### <span id="page-8-0"></span>**Prozessdaten-Breite des Busmoduls einstellen**

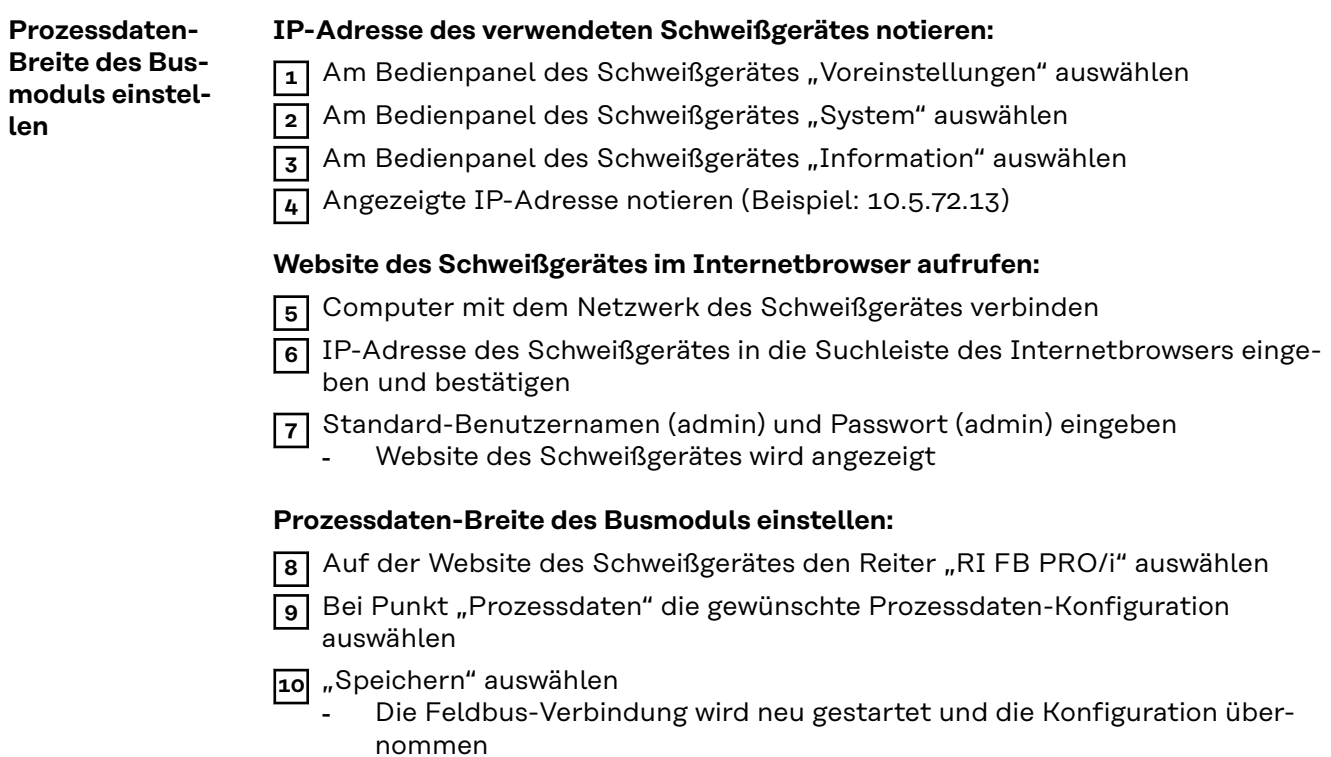

# <span id="page-9-0"></span>**Ein- und Ausgangssignale**

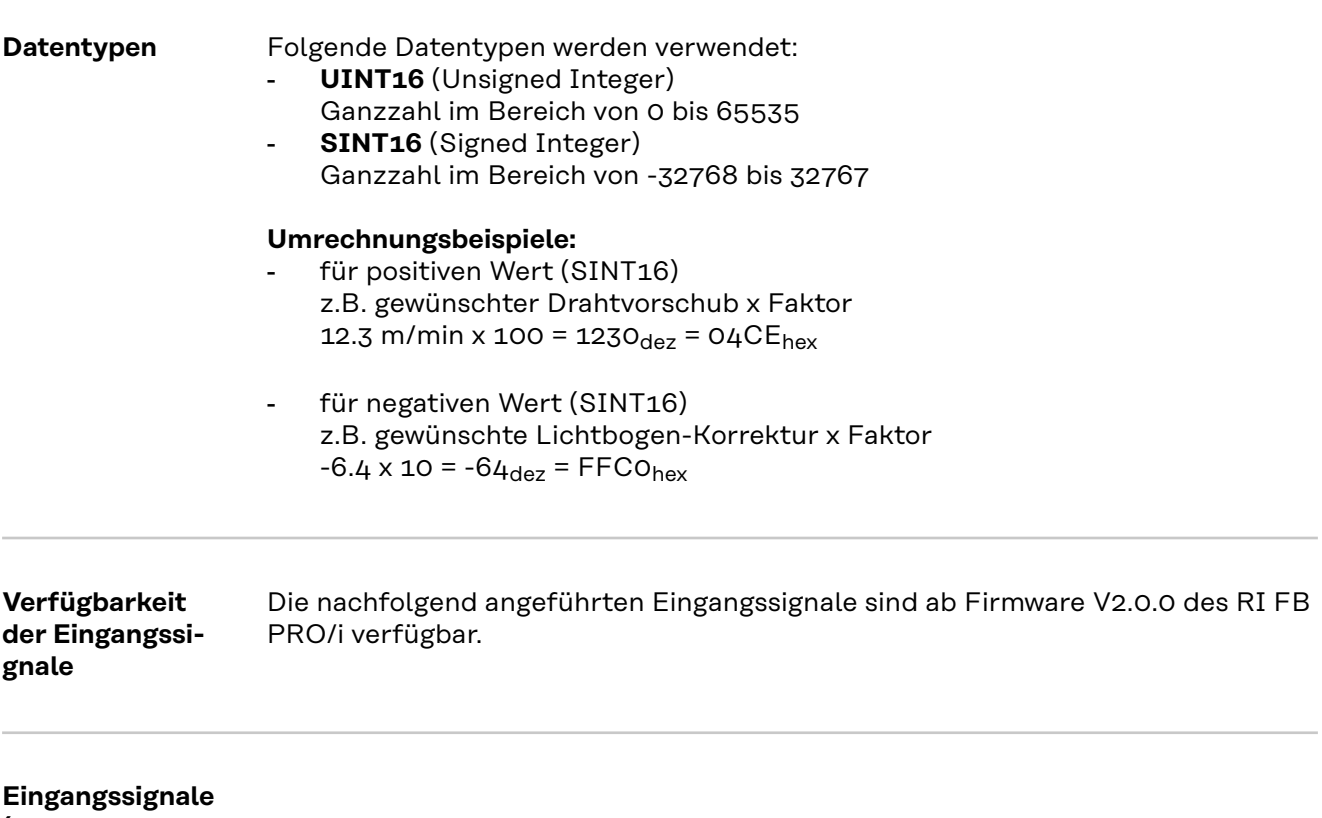

**(vom Roboter zum Schweißgerät)**

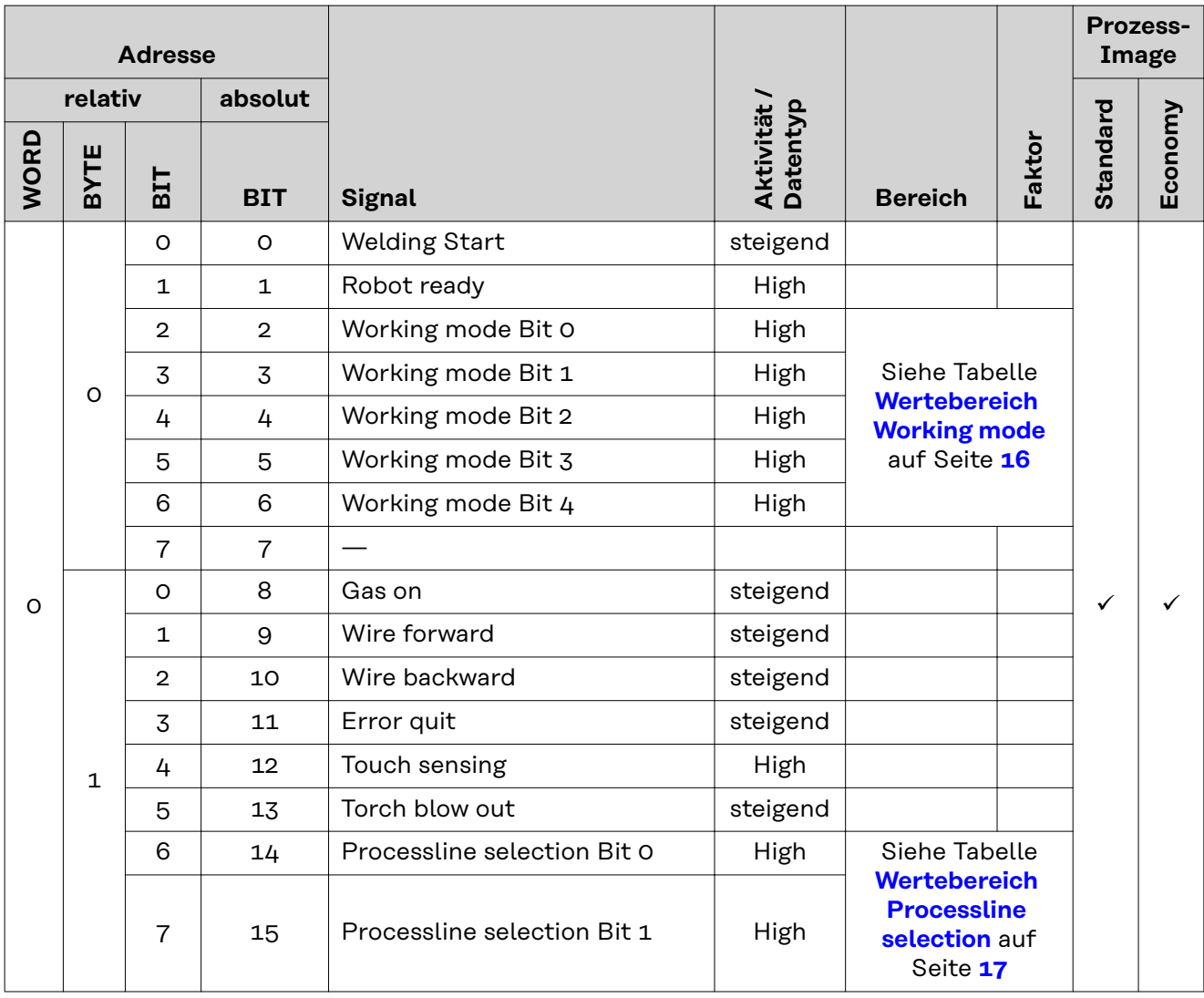

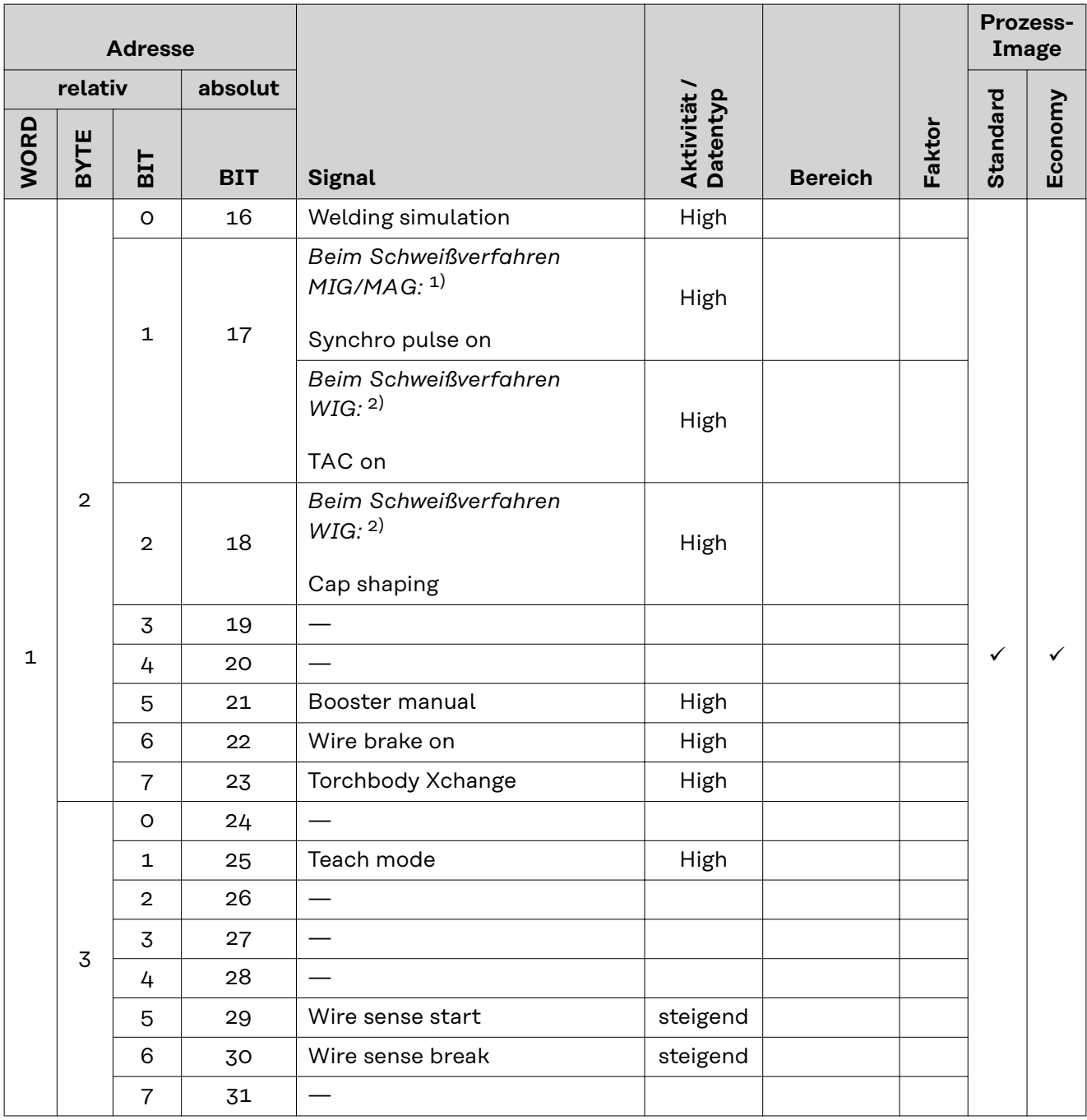

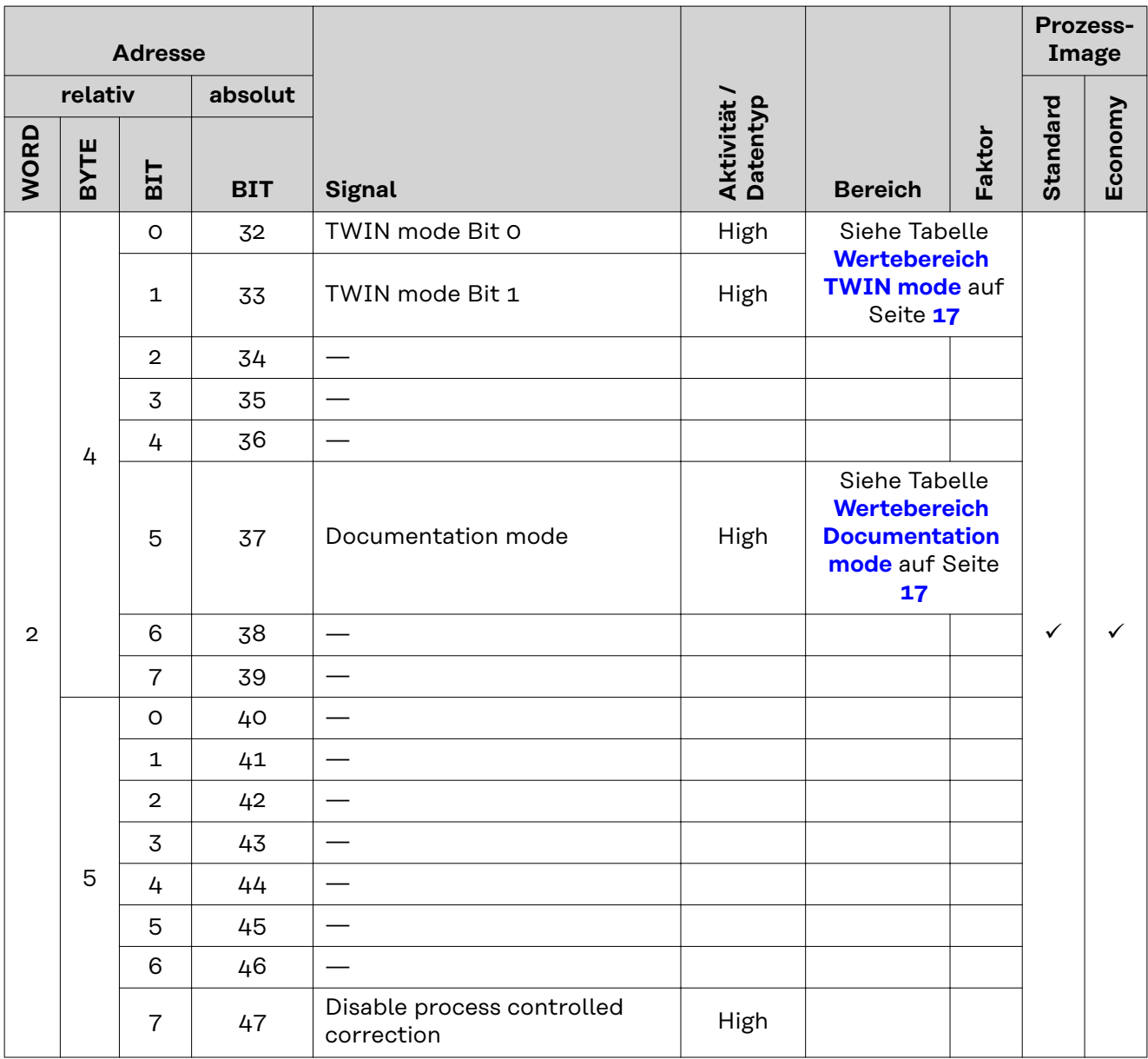

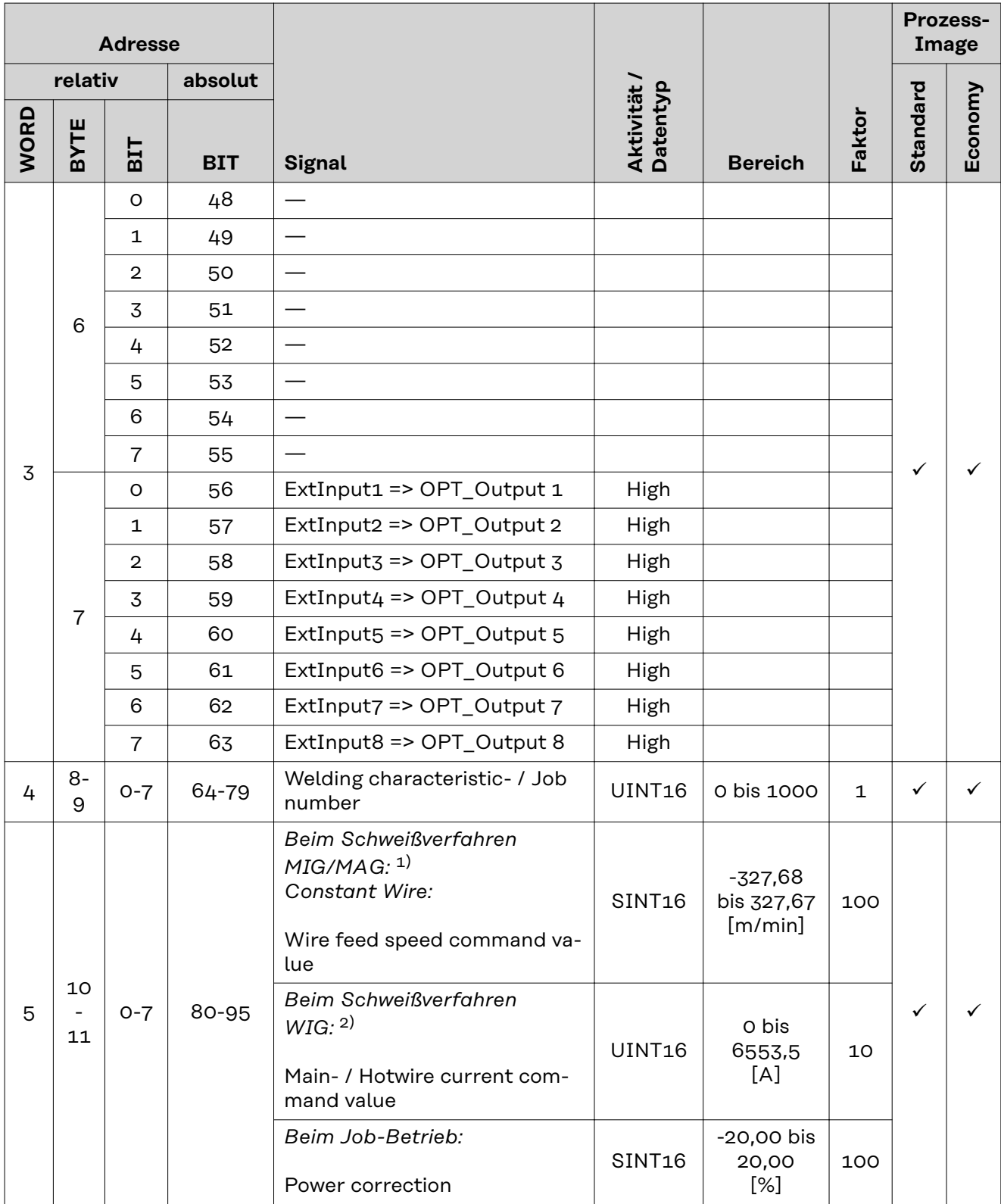

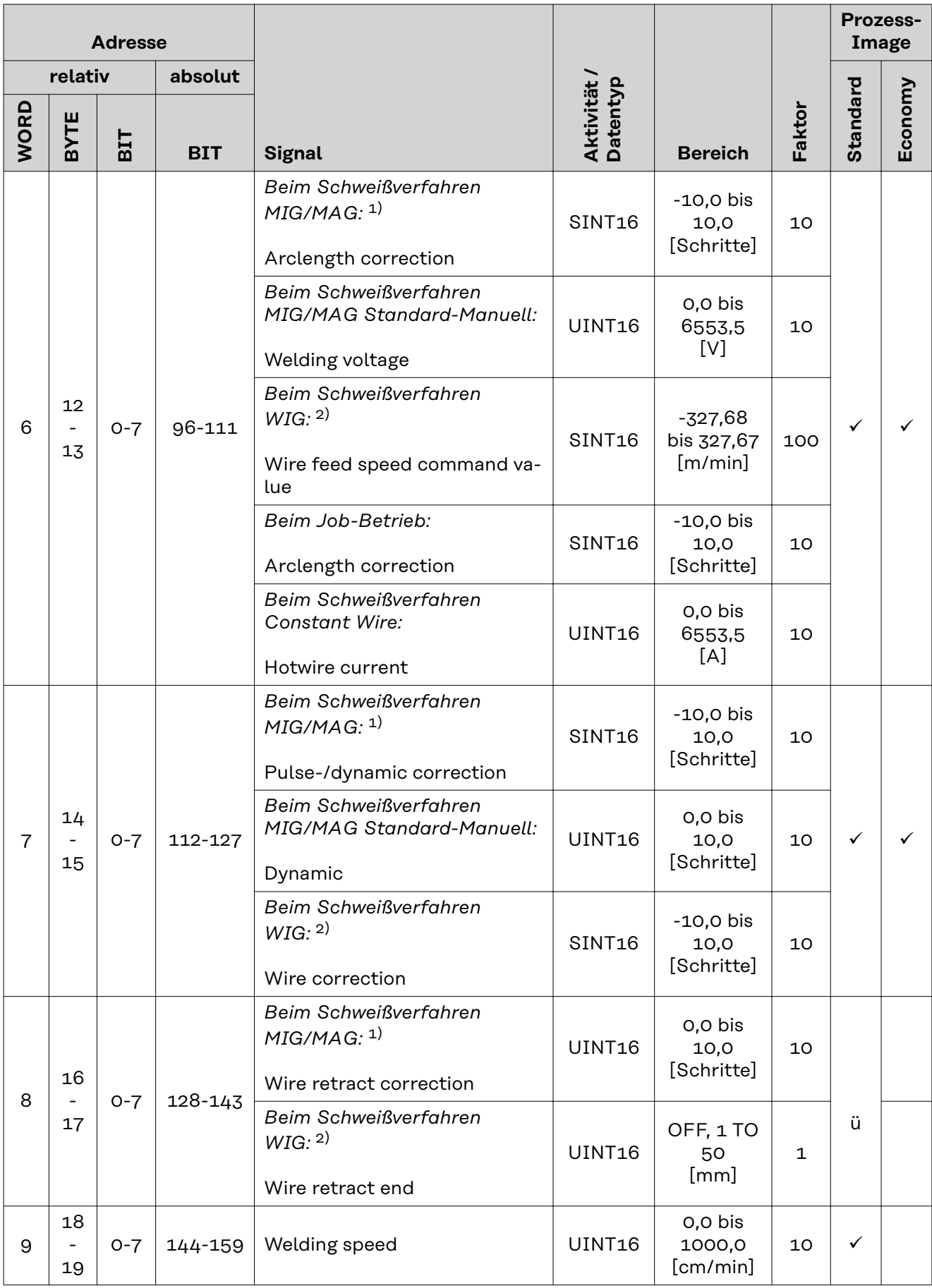

<span id="page-15-0"></span>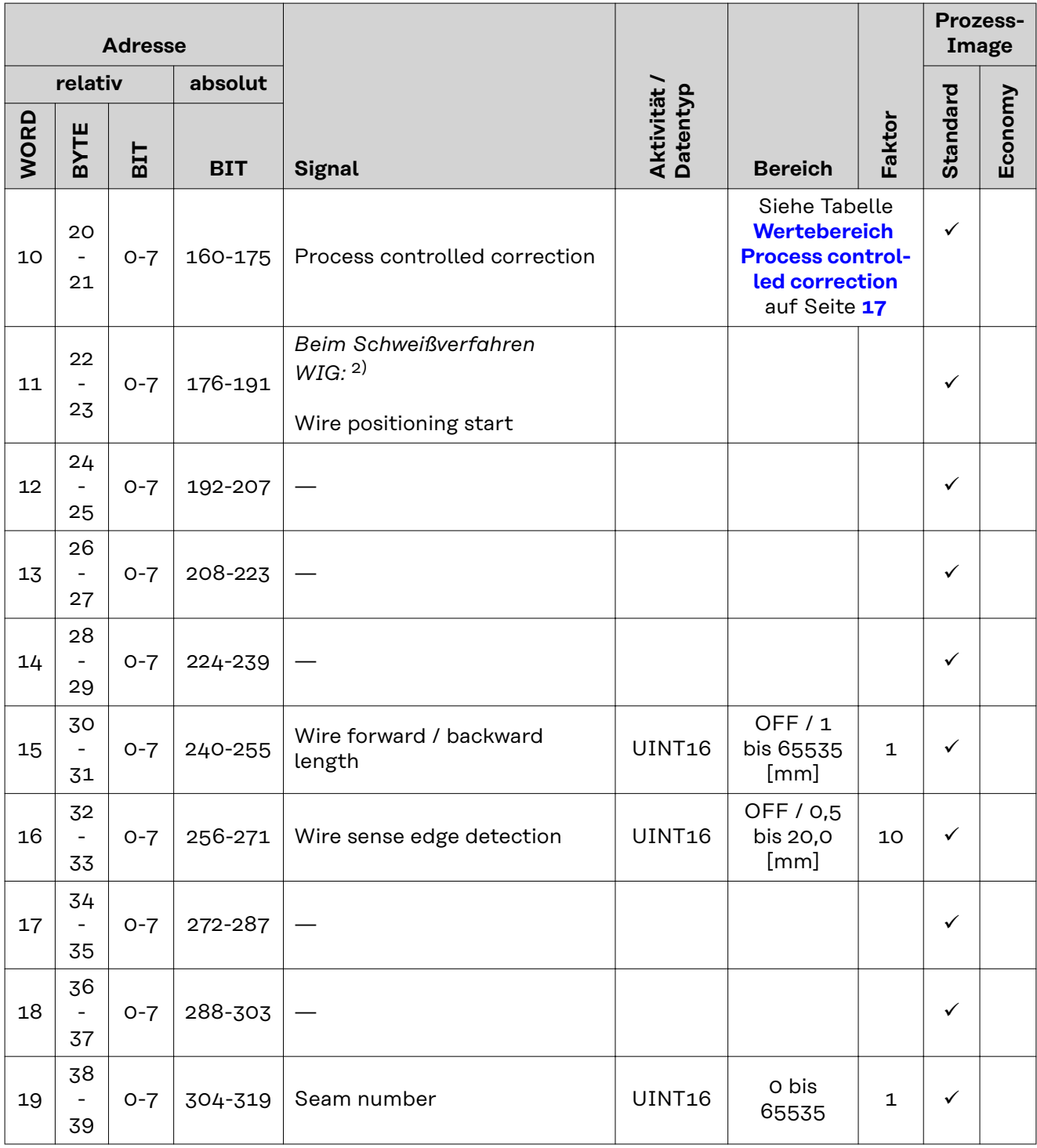

- 1) MIG/MAG Puls-Synergic, MIG/MAG Standard-Synergic, MIG/MAG Standard-Manuell, MIG/MAG PMC, MIG/MAG, LSC
- 2) WIG Kaltdraht, WIG Heißdraht

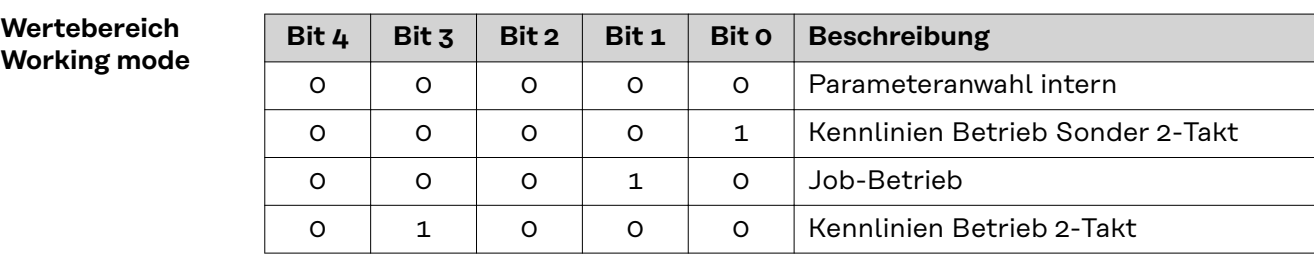

<span id="page-16-0"></span>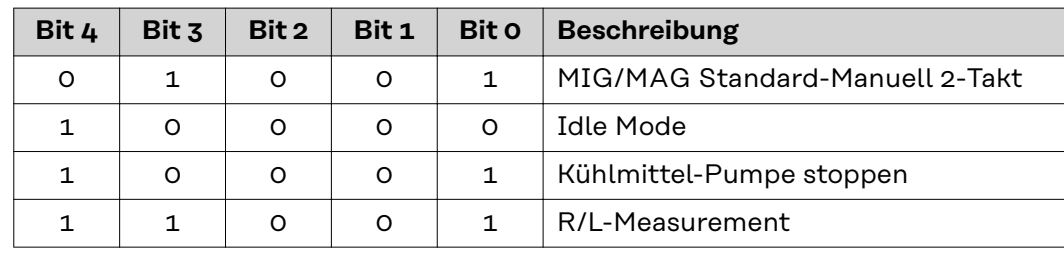

*Wertebereich Betriebsart*

#### **Wertebereich Documentation mode**

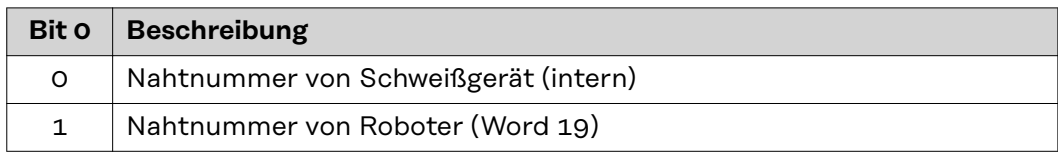

*Wertebereich Dokumentationsmodus*

### **Wertebereich Process controlled correction**

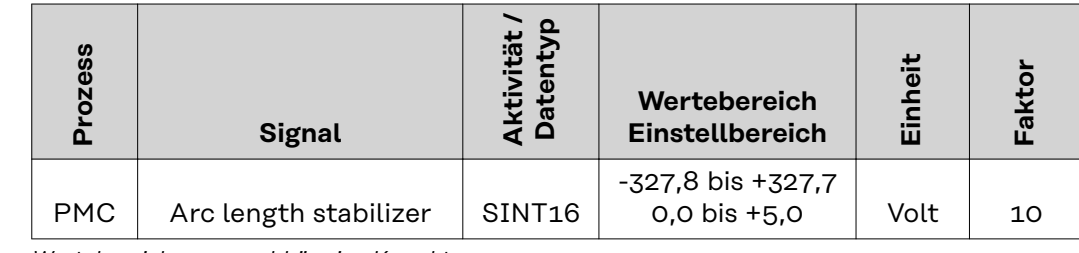

*Wertebereich prozessabhängige Korrektur*

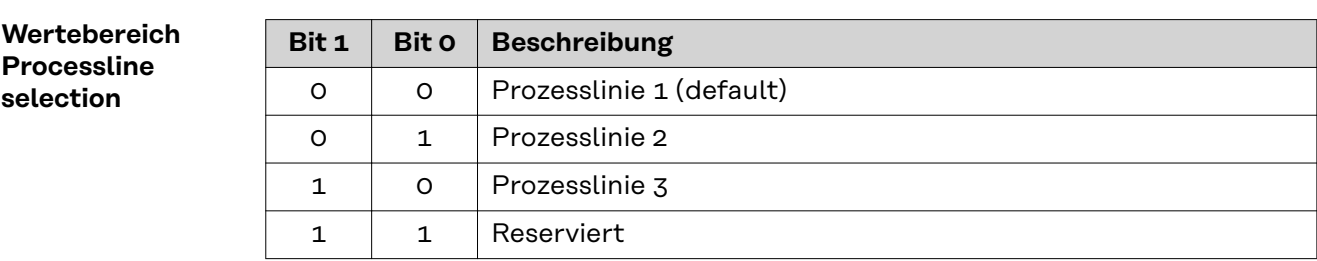

*Wertebereich Prozesslinien-Auswahl*

### **Wertebereich TWIN mode**

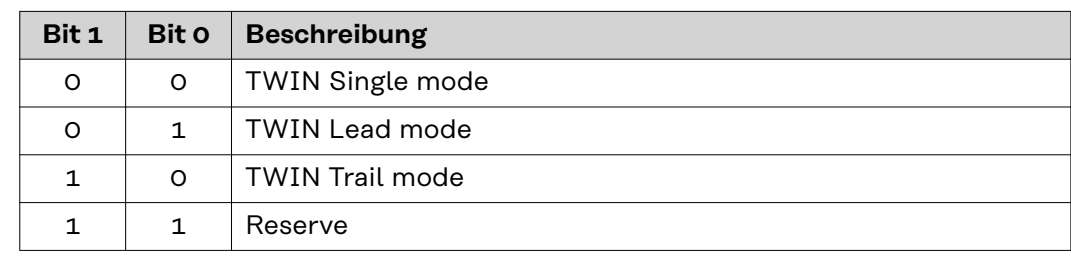

*Wertebereich TWIN-Betriebsart*

### <span id="page-17-0"></span>**Verfügbarkeit der Ausgangssignale**

Die nachfolgend angeführten Ausgangssignale sind ab Firmware V2.0.0 des RI FB PRO/i verfügbar.

**Ausgangssignale (vom Schweißgerät zum Roboter)**

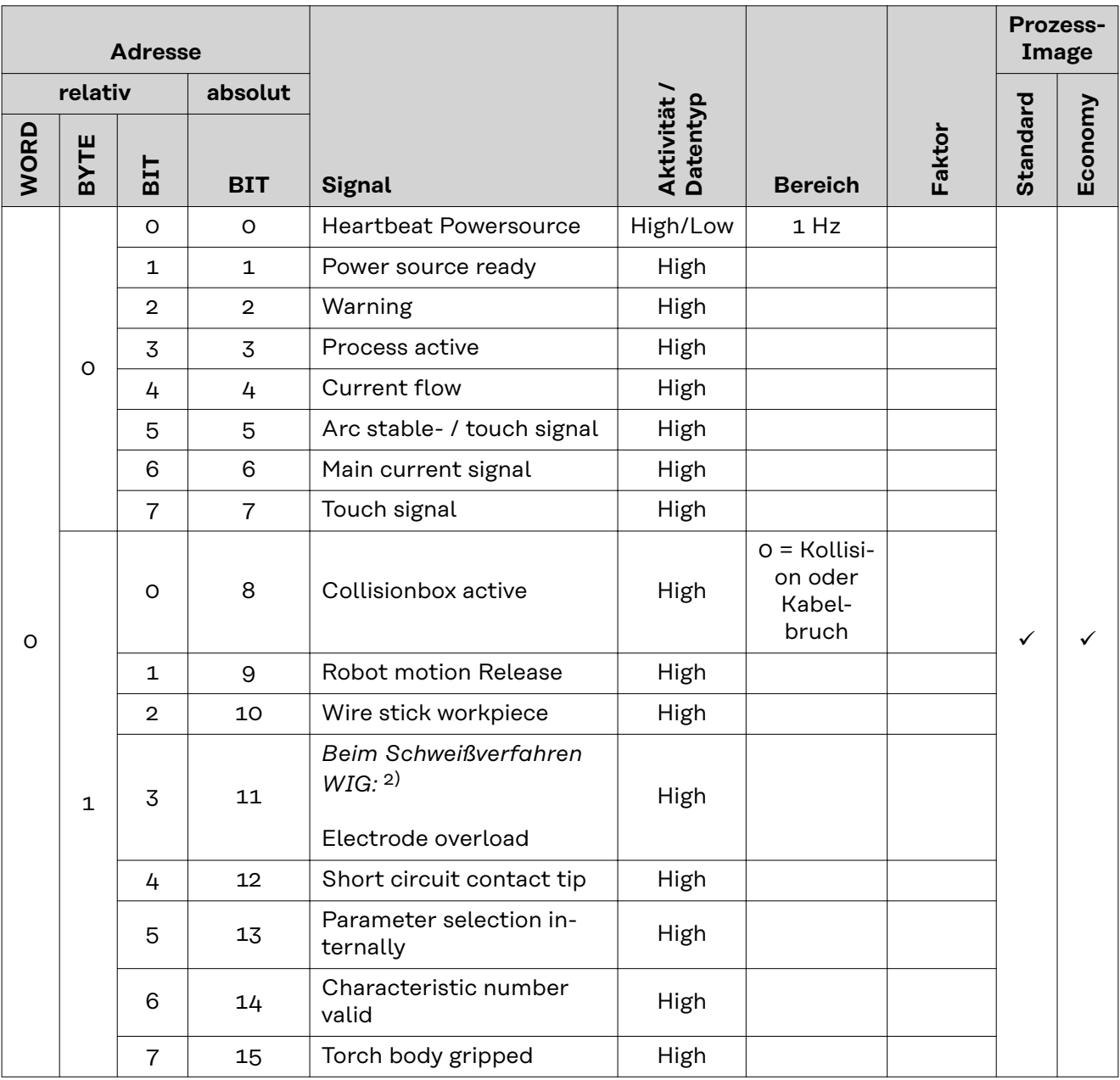

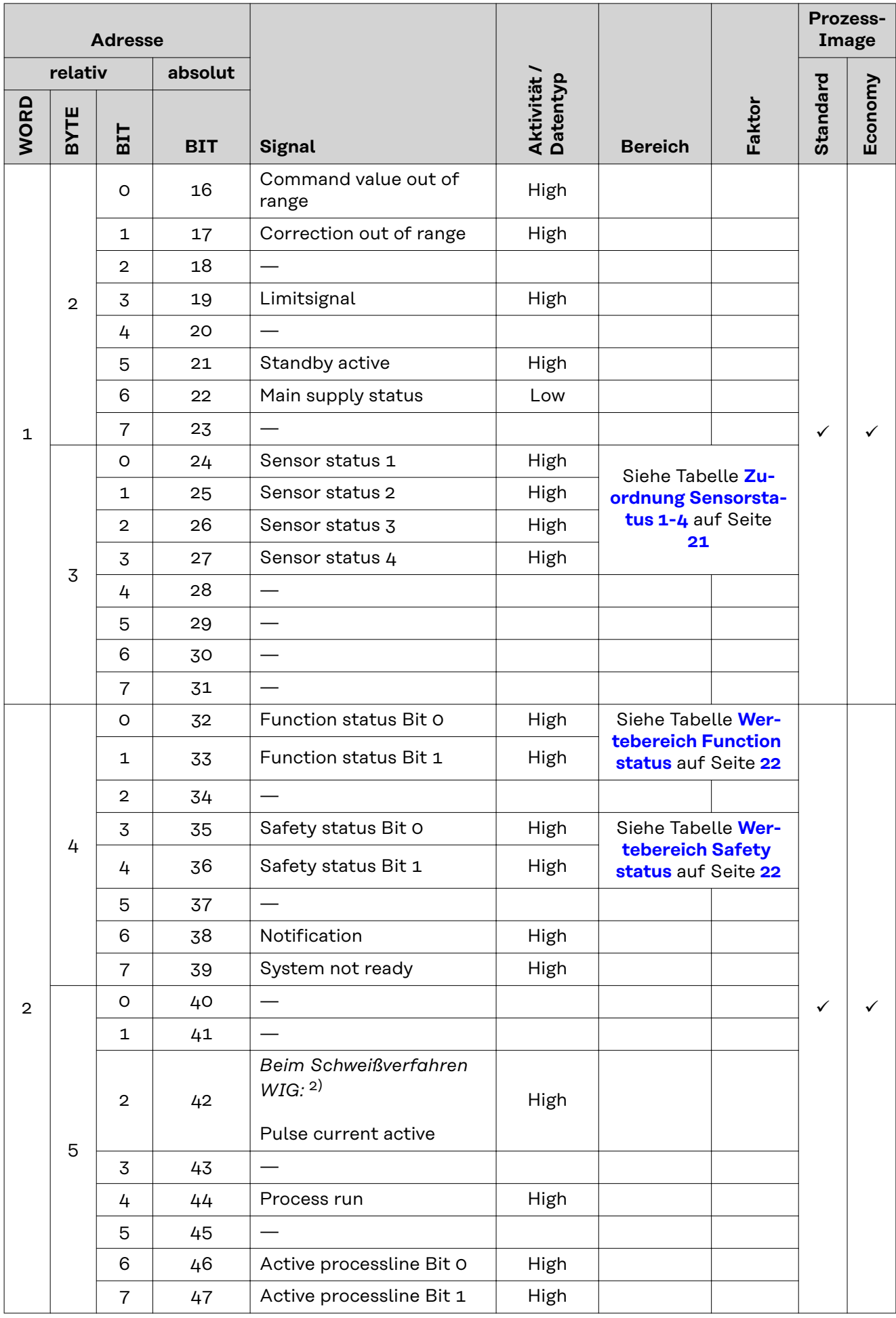

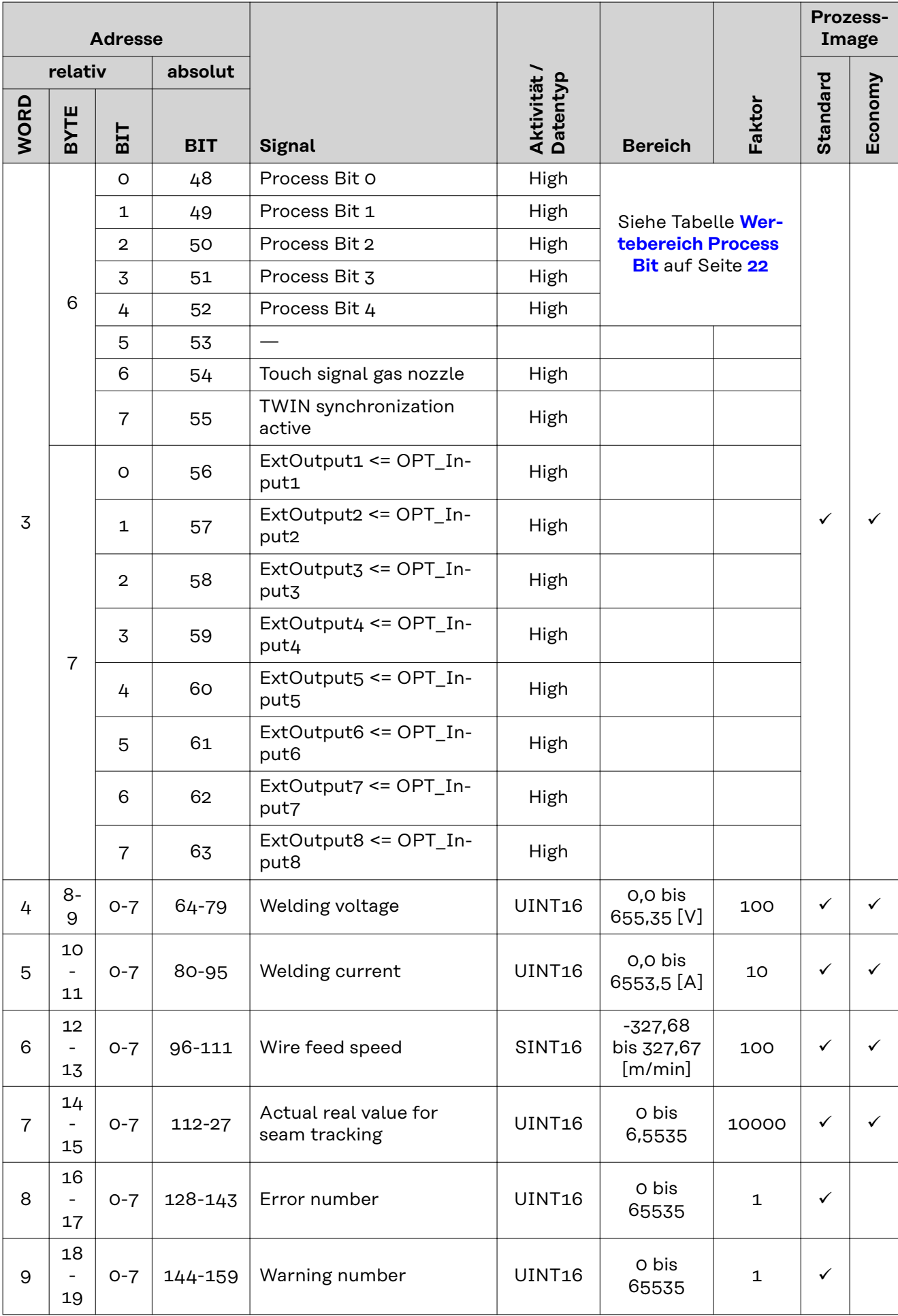

<span id="page-20-0"></span>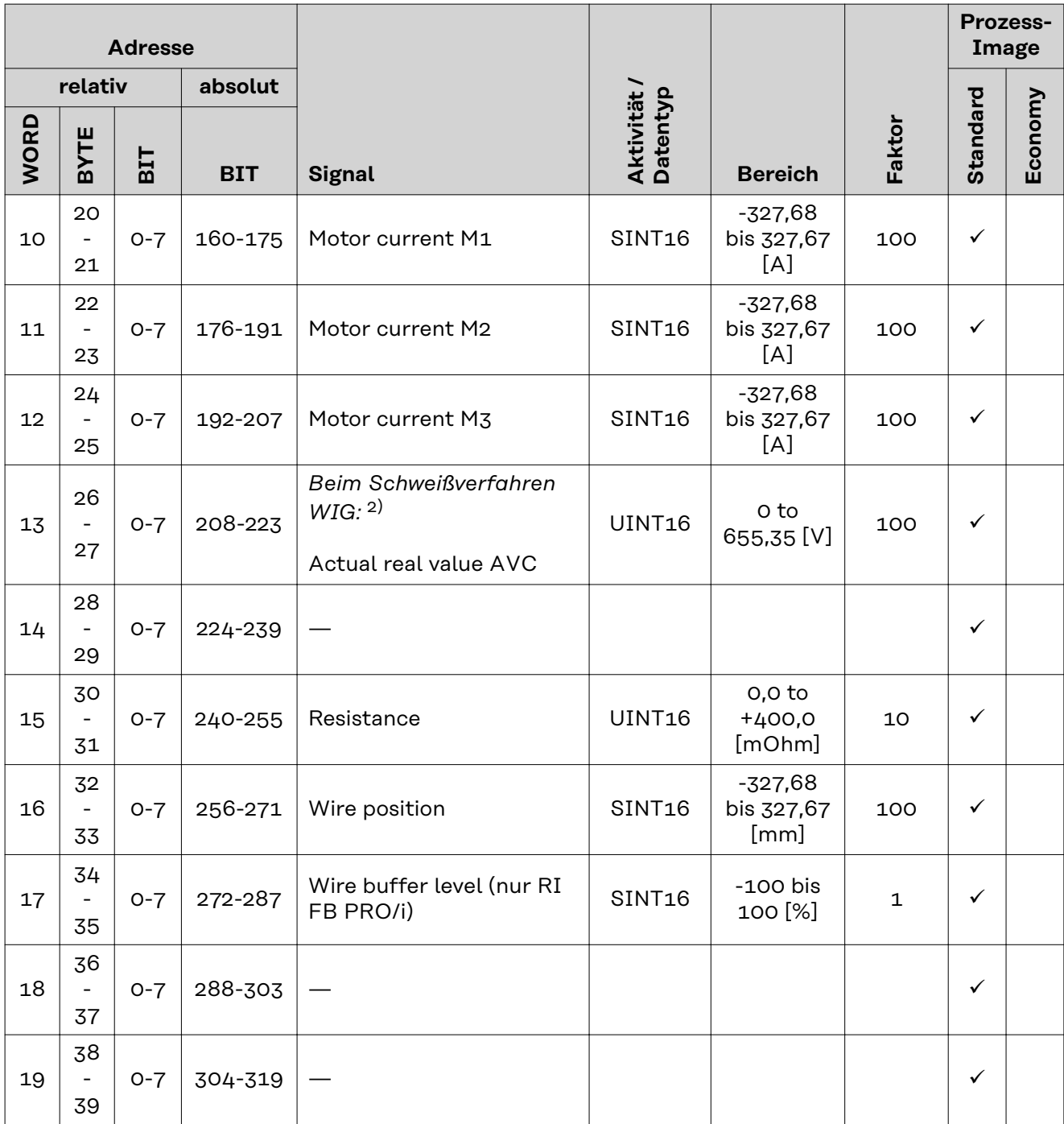

1) MIG/MAG Puls-Synergic, MIG/MAG Standard-Synergic, MIG/MAG Standard-Manuell, MIG/MAG PMC, MIG/MAG, LSC

2) WIG Kaltdraht, WIG Heißdraht

### **Zuordnung Sensorstatus 1-4**

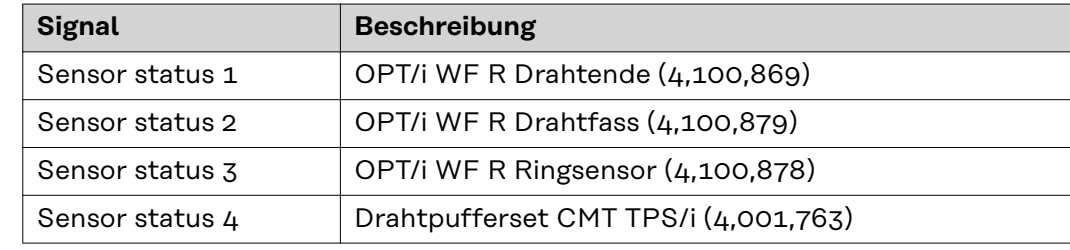

*Zuordnung Sensorstatus*

### <span id="page-21-0"></span>**Wertebereich Safety status**

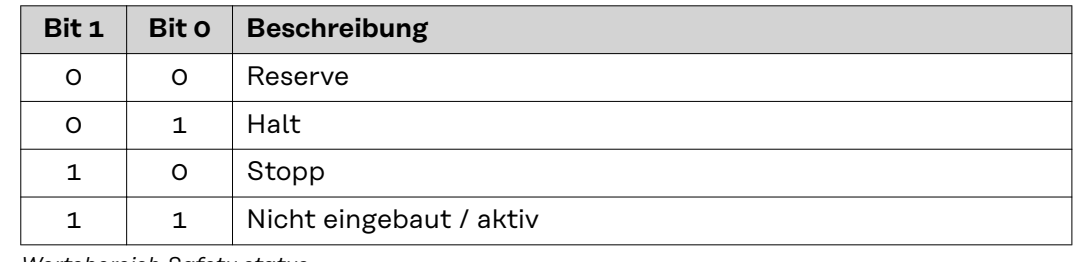

*Wertebereich Safety status*

### **Wertebereich Process Bit**

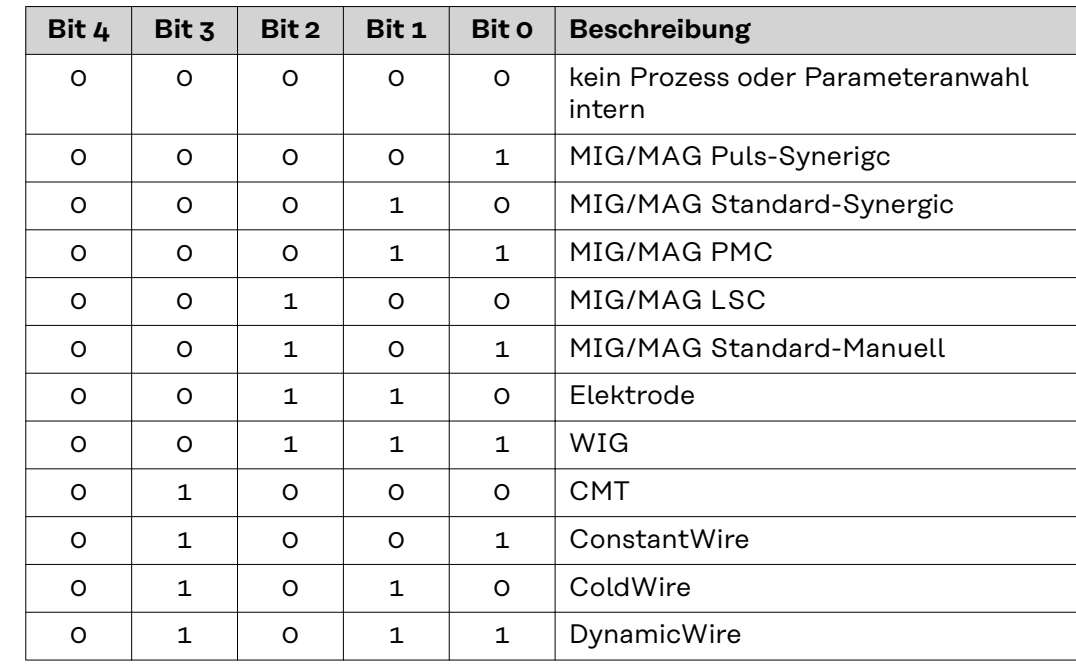

*Wertebereich Process Bit*

### **Wertebereich Function status**

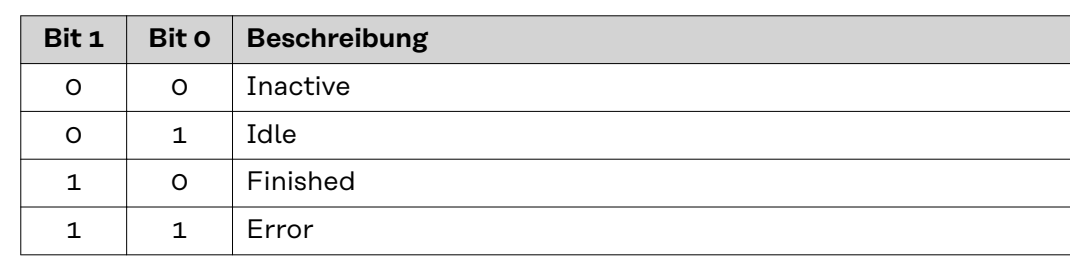

*Wertebereich Funktionsstatus*

### **Table of contents**

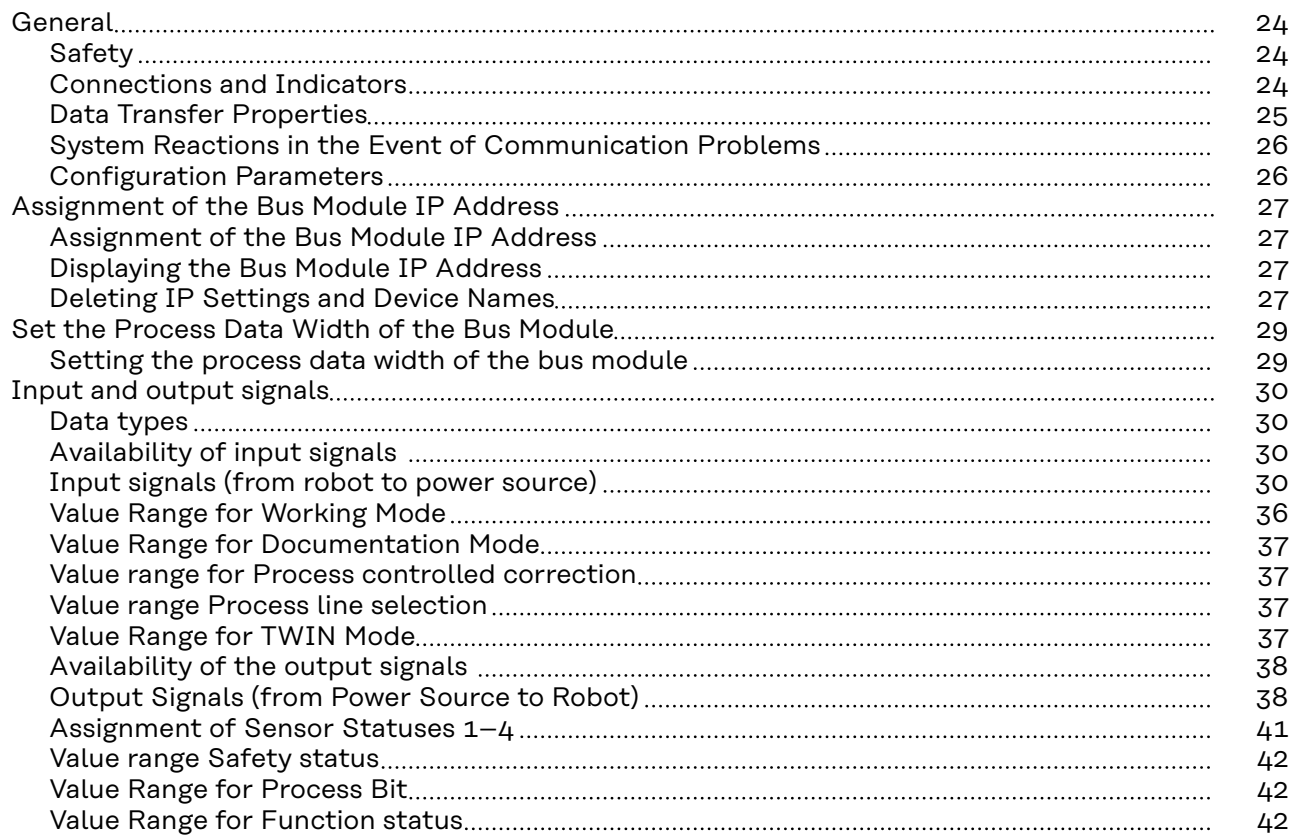

### <span id="page-23-0"></span>**General**

### Safety **MARNING!**

**Danger from incorrect operation and work that is not carried out properly.** This can result in serious personal injury and damage to property.

- ▶ All the work and functions described in this document must only be carried out by technically trained and qualified personnel.
- Read and understand this document in full.
- Read and understand all safety rules and user documentation for this equipment and all system components.

### **Connections and Indicators**

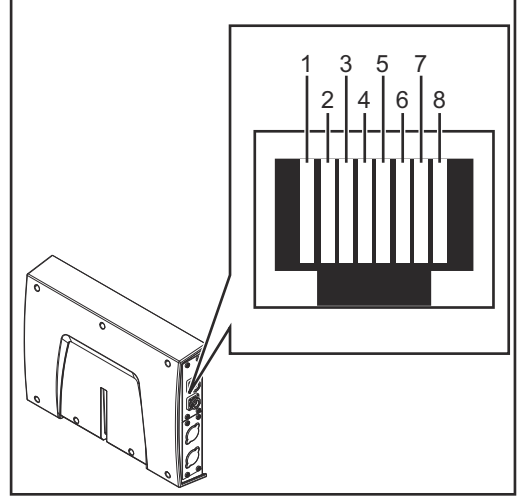

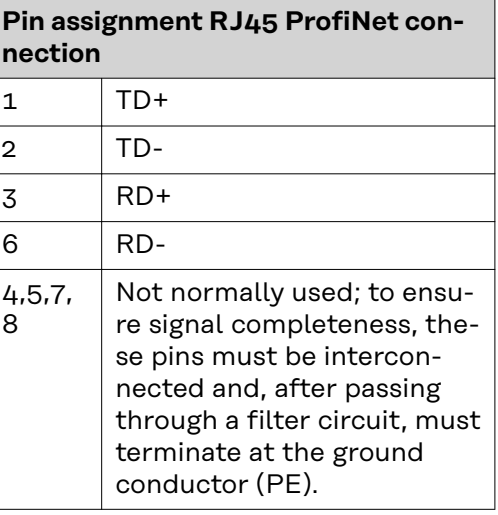

*RJ45 ProfiNet connection*

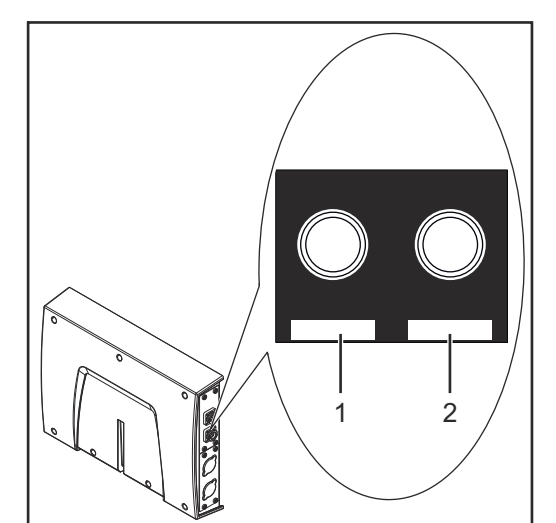

**Pin assignment Fiber Optic (FO) connection** 1 **Optical signal from the Any**bus CompactCom module 2 | Optical signal from the Anybus CompactCom module

*Fiber Optic (FO) connection*

<span id="page-24-0"></span>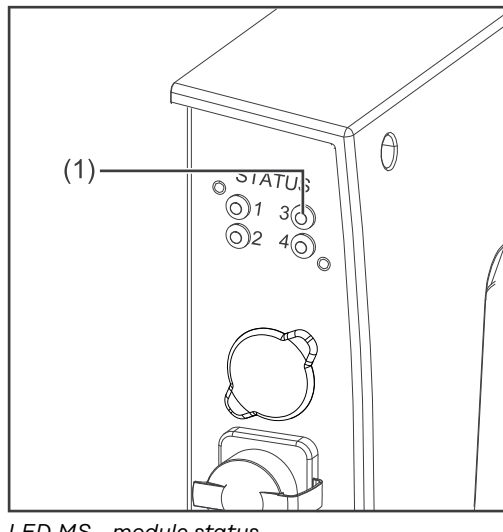

*LED MS - module status*

### **(1) MS LED - module status**

### **Off:**

No supply voltage/module in setup or initialization mode

**Lights up green:** Normal operation

**Flashes green (once):** Diagnosis process is running

**Lights up red:** Exception state, serious fault, etc.

**Lights up green and red alternately** Firmware update. Do not disconnect the module from the power supply during the update—this could result in damage to the module.

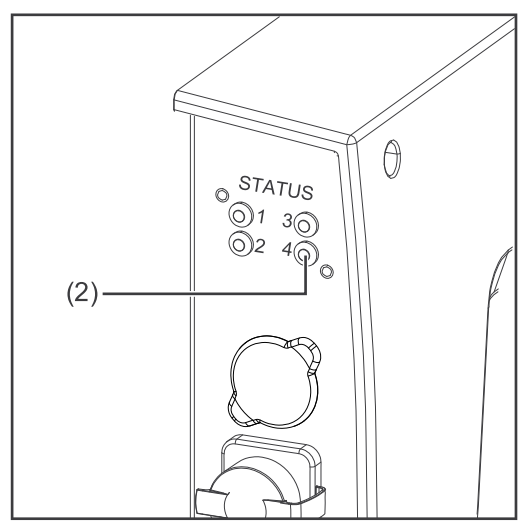

*LED NS - network status*

### **(2) NS LED - network status**

### **Off:**

Offline; no supply voltage or no connection with IO Controller

### **Lights up green:**

Online (RUN); connection with IO Controller established, IO Controller in operation

### **Flashes green (once):**

Online (STOP); connection with IO Controller established, IO Controller not in operation, IO data defective, IRT synchronization not ready

**Flashes green (permanently):** In use by engineering tools in order to identify network node

**Lights up red:**

The module has identified a serious internal fault

**Flashes red (once):** Station name not set

**Flashes red (twice):** IP address not set

**Flashes red (three times):** Configuration error; expected identification does not match the actual identification

**Data Transfer Properties**

**Transfer technology:** Ethernet

<span id="page-25-0"></span>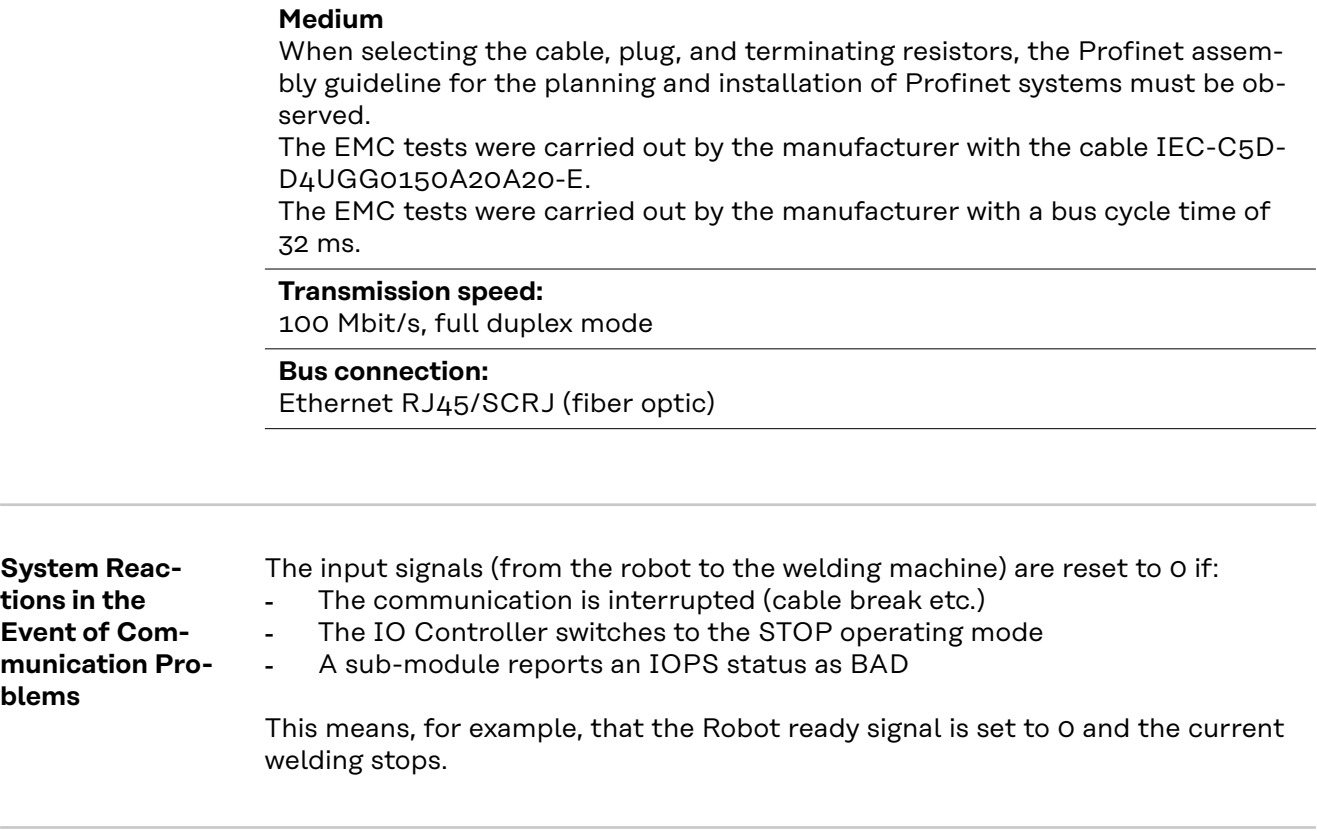

#### **Configuration Parameters**

**In some robot control systems, it may be necessary to state the configuration parameters described here so that the bus module can communicate with the robot.**

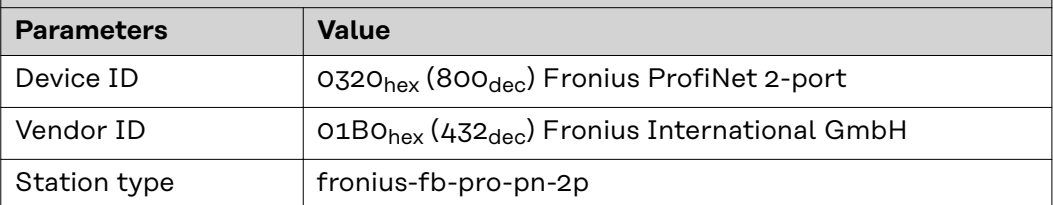

**The following parameters provide detailed information about the bus module. The Profibus master can access the data using acyclic read/write services.**

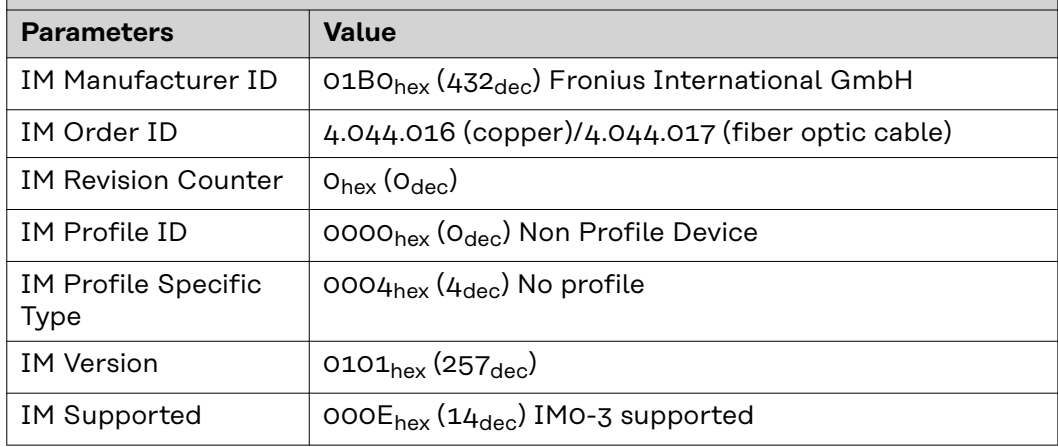

### <span id="page-26-0"></span>**Assignment of the Bus Module IP Address**

### **Assignment of the Bus Module IP Address**

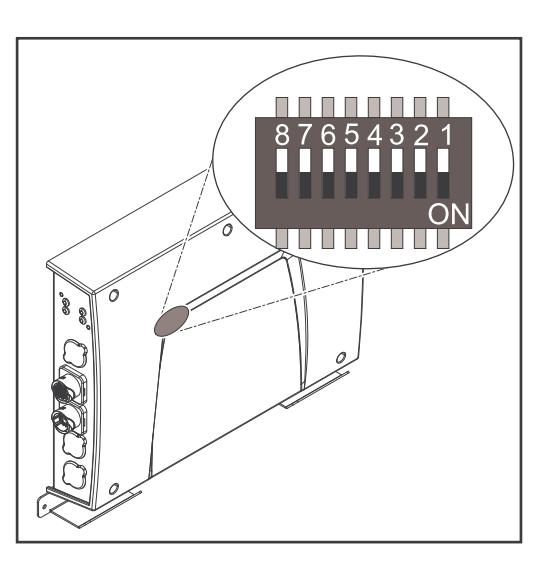

In the case of ProfiNet, the assignment of the IP address, the subnet mask, and the default gateway is carried out by the master. A device name is also assigned to the interface by the master.

Therefore the IP address cannot be set via the DIP switch.

The communication takes place via the IP address assigned by the master.

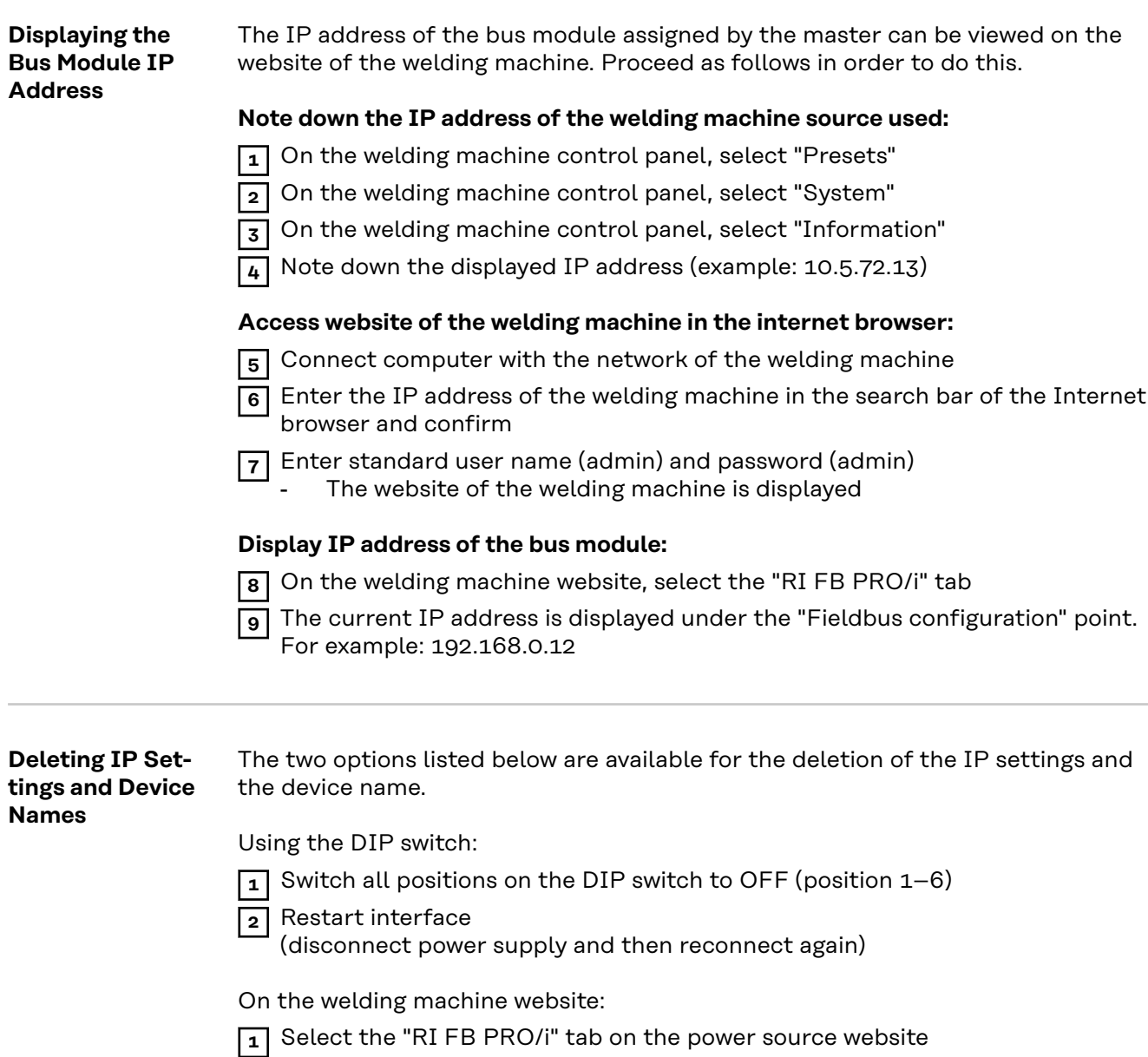

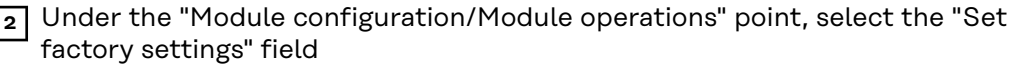

**3** Under the "Module configuration/Module operations" point, select "Restart field-bus module"

- The field-bus module is restarted and the IP settings are deleted

### <span id="page-28-0"></span>**Set the Process Data Width of the Bus Module**

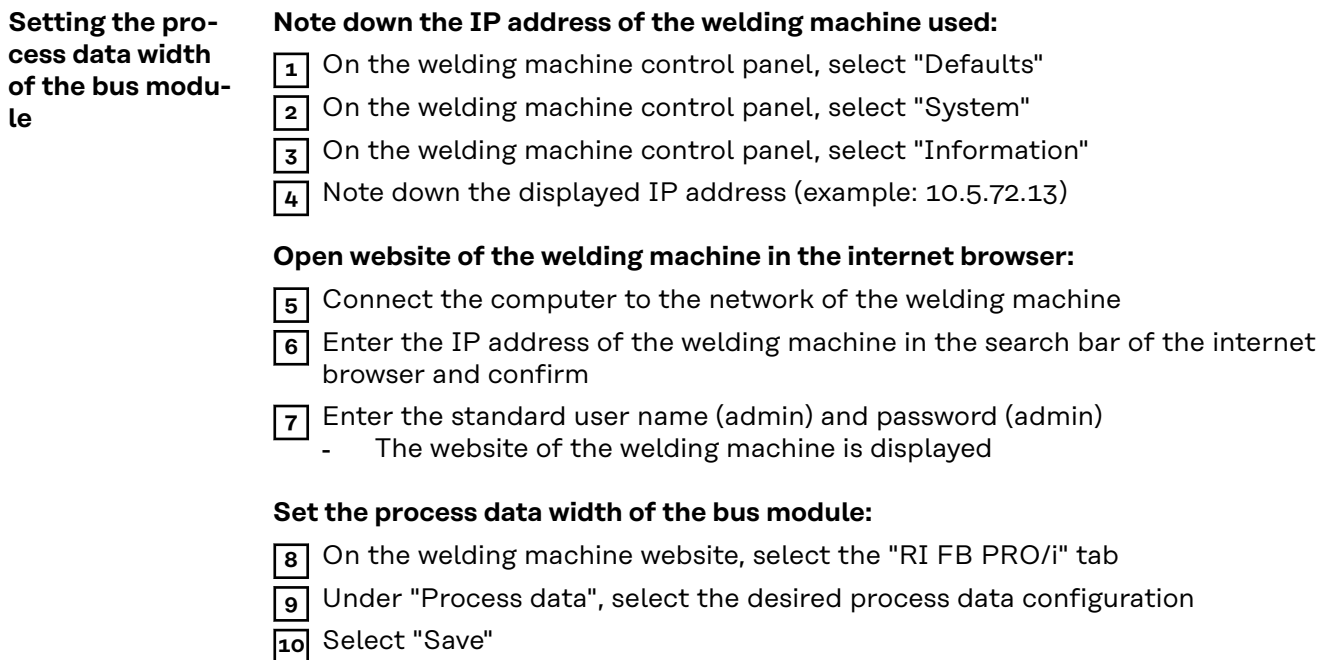

 $\Box$  The field bus connection is restarted and the configuration is applied

## <span id="page-29-0"></span>**Input and output signals**

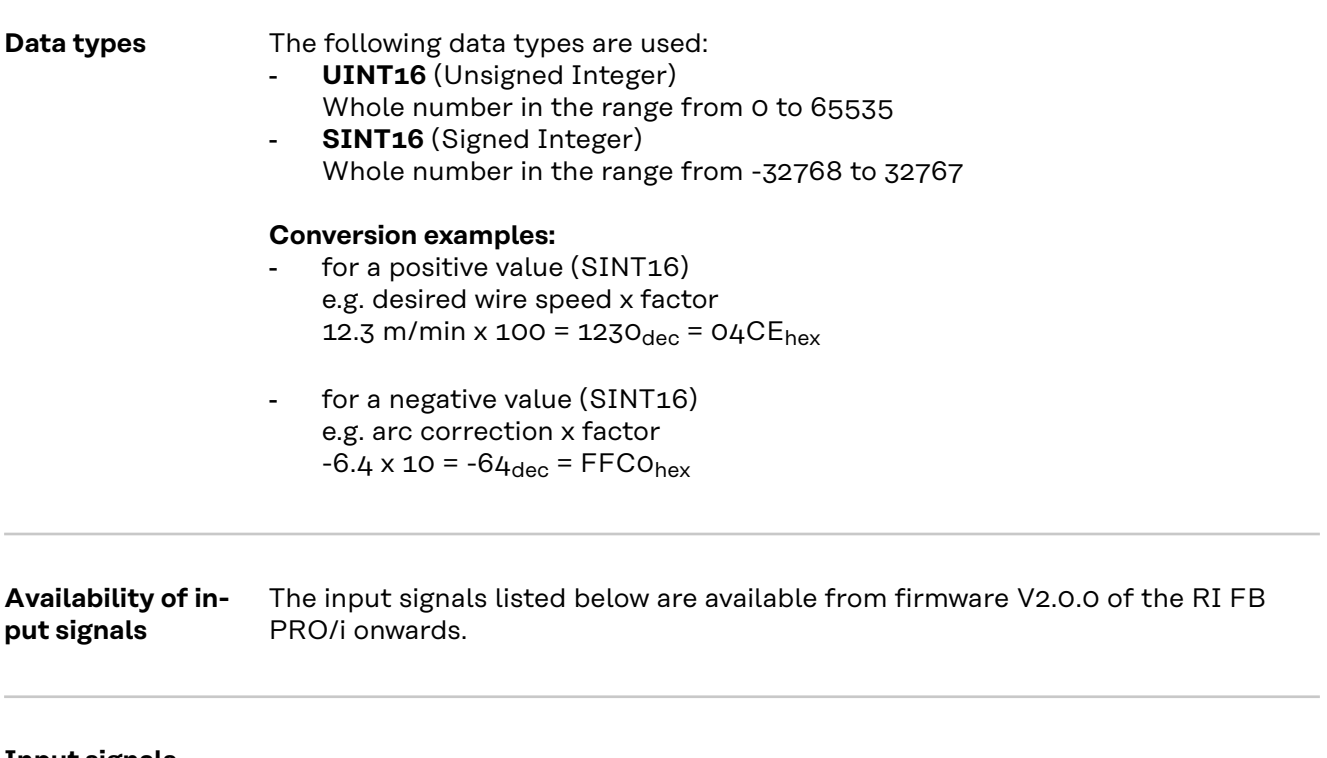

**Input signals (from robot to power source)**

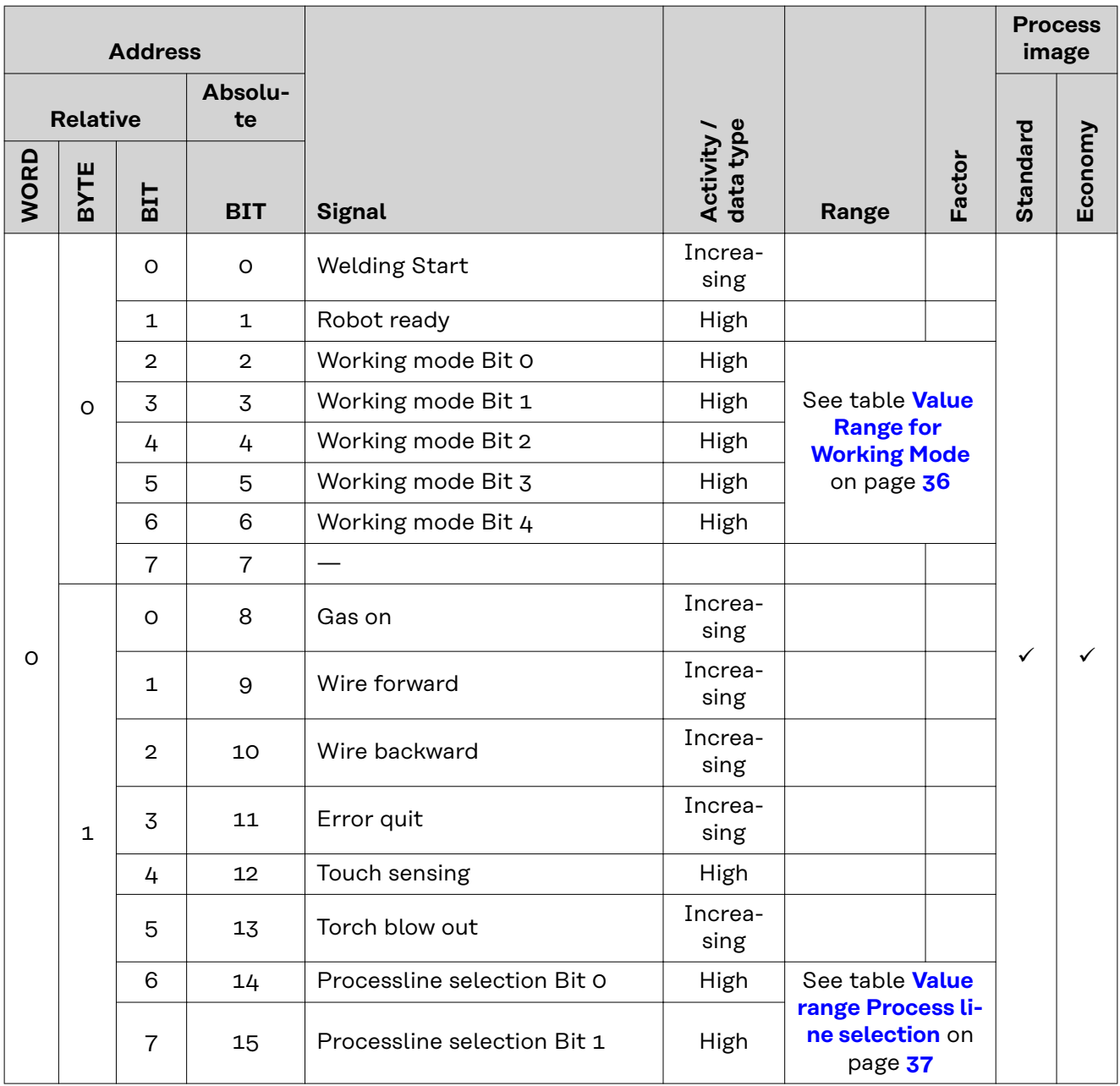

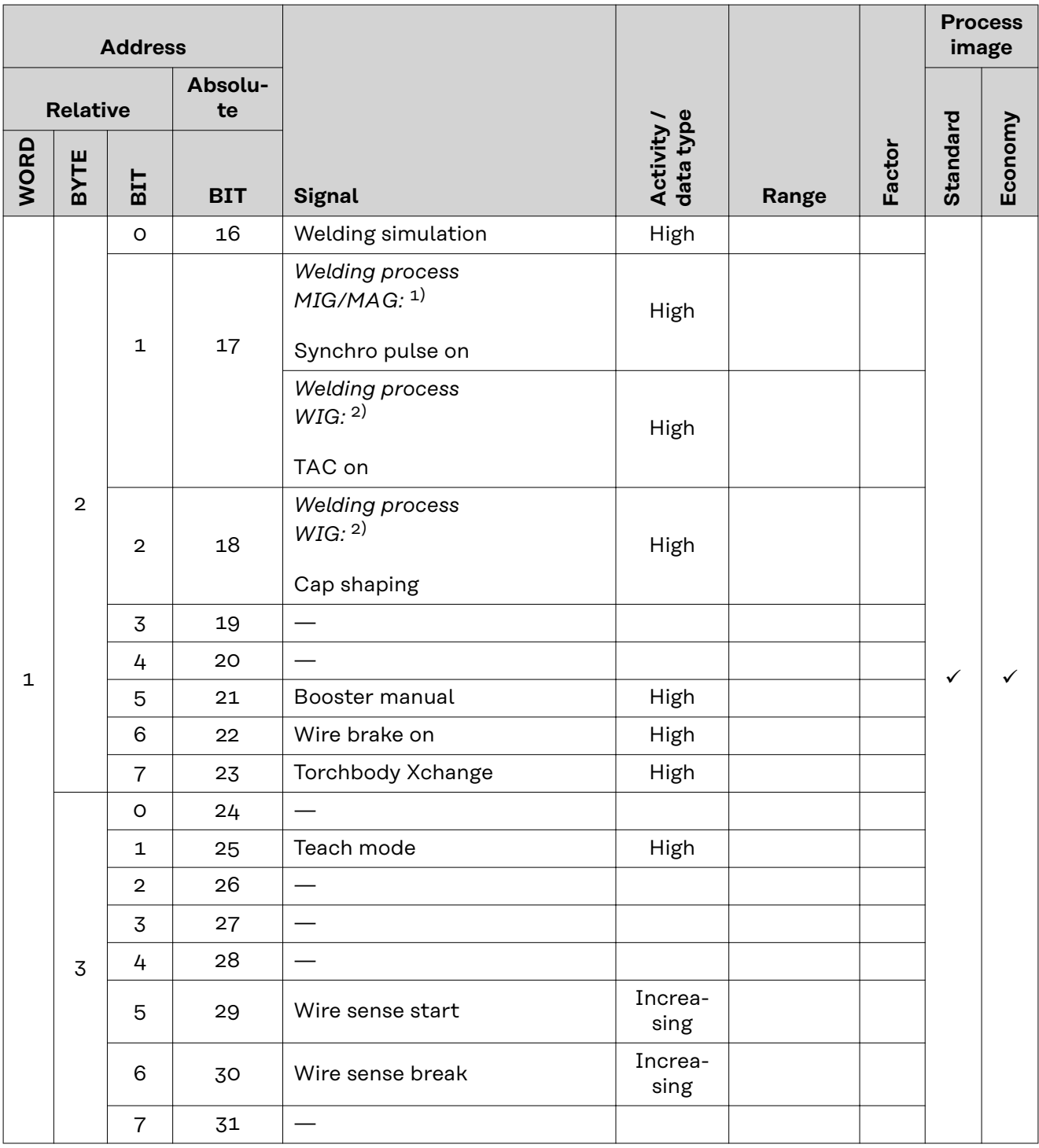

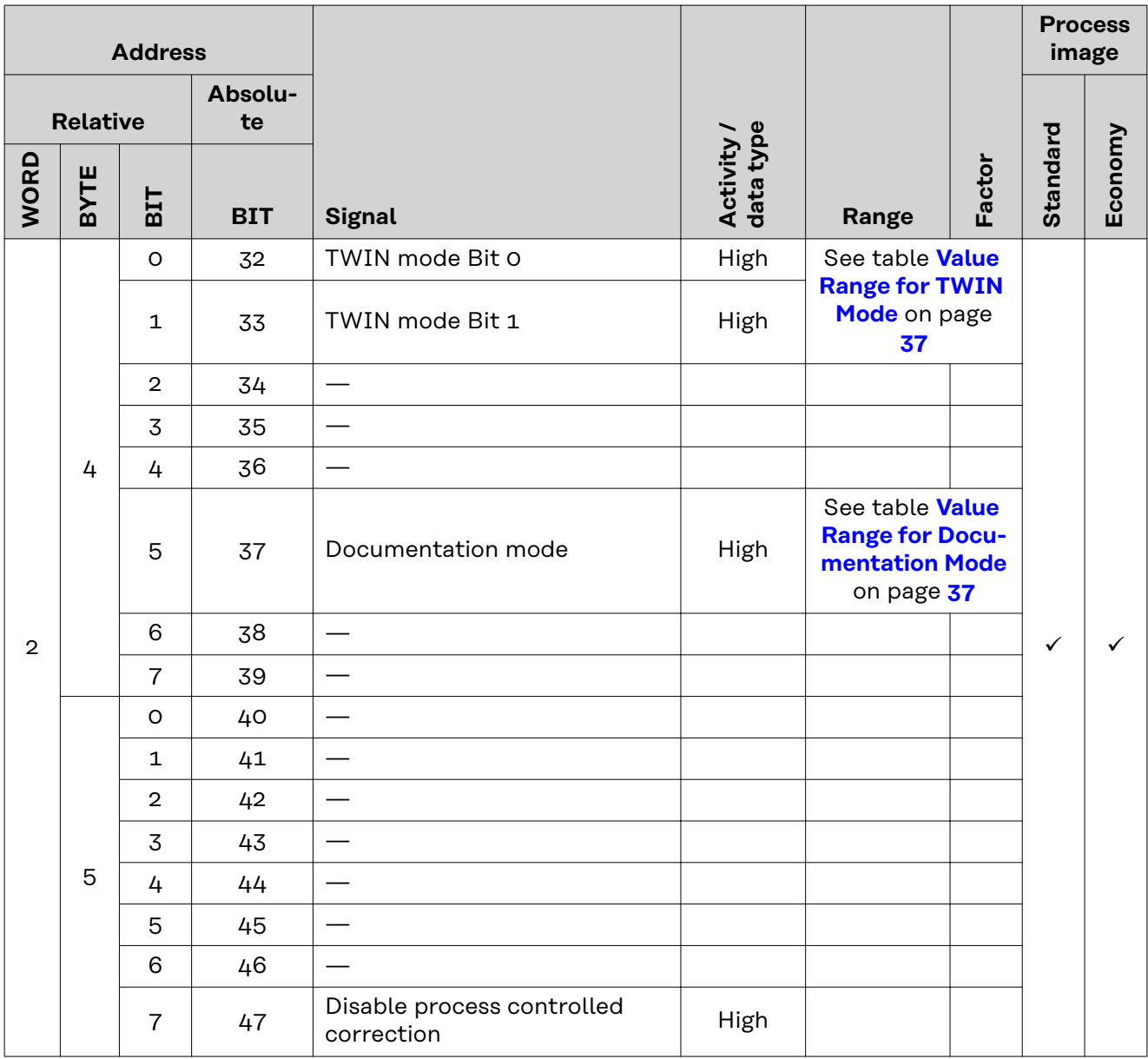

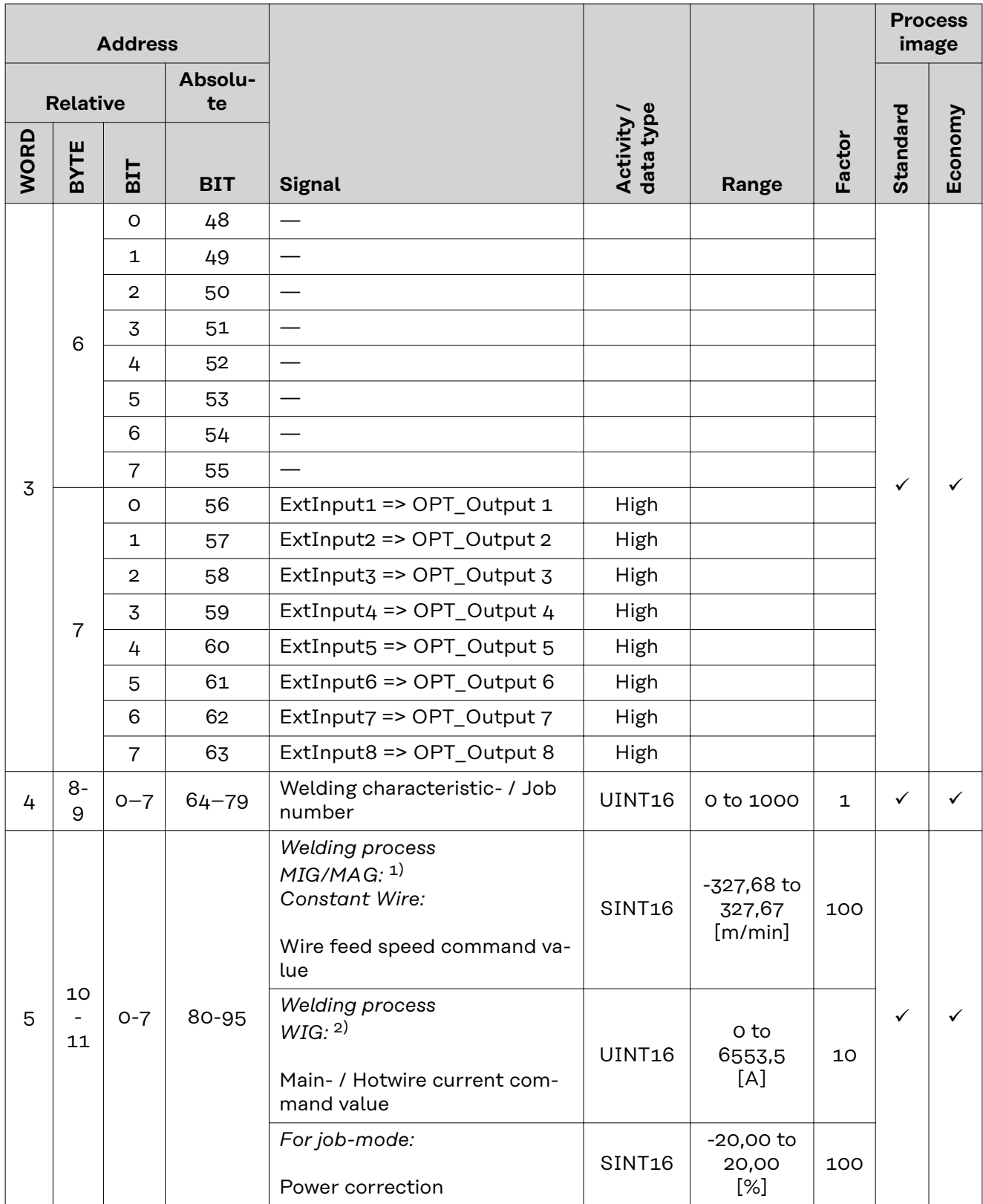

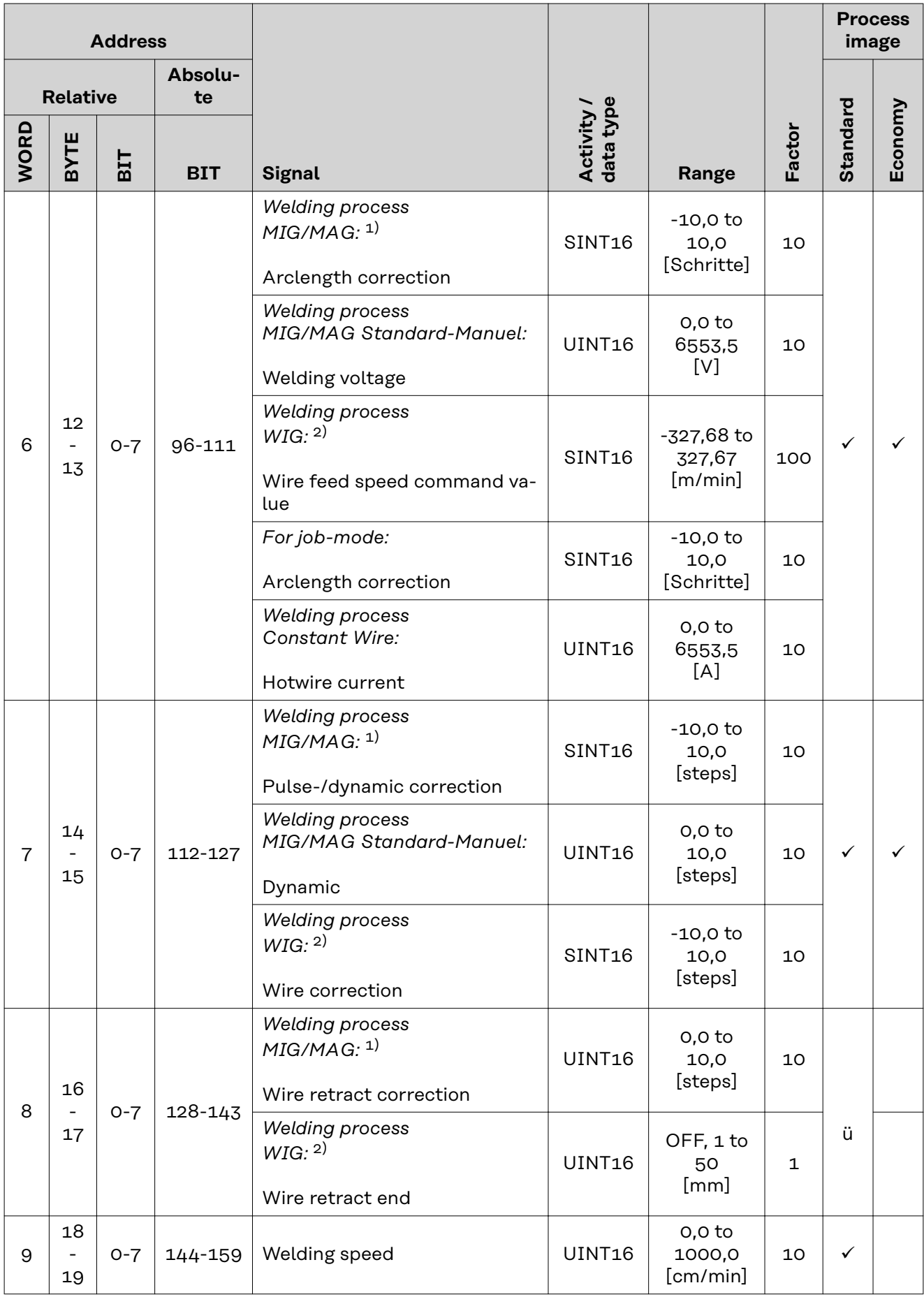

<span id="page-35-0"></span>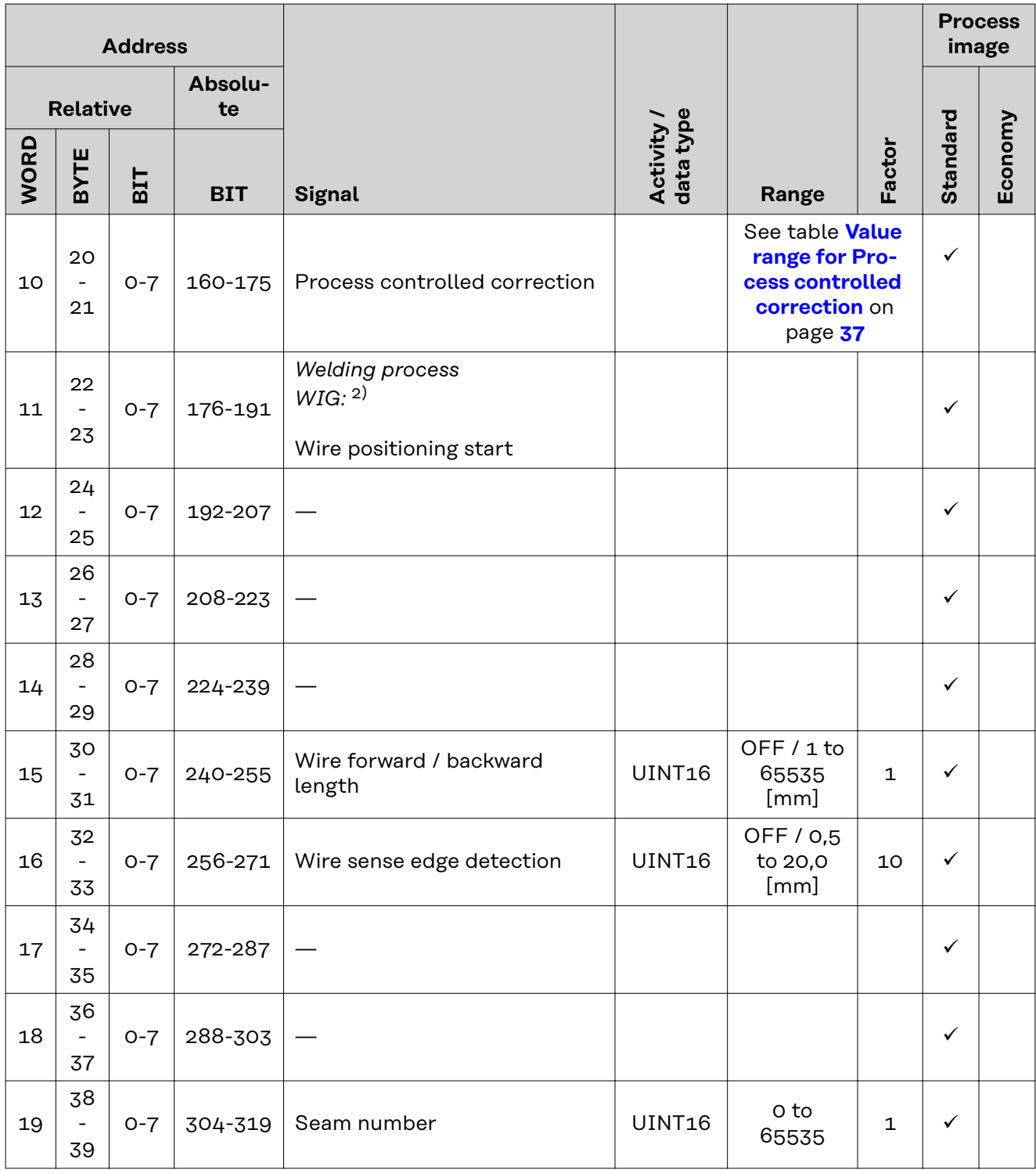

1) MIG/MAG Puls-Synergic, MIG/MAG Standard-Synergic, MIG/MAG Standard-Manuel, MIG/MAG PMC, MIG/MAG, LSC

2) WIG coldwire, WIG hotwire

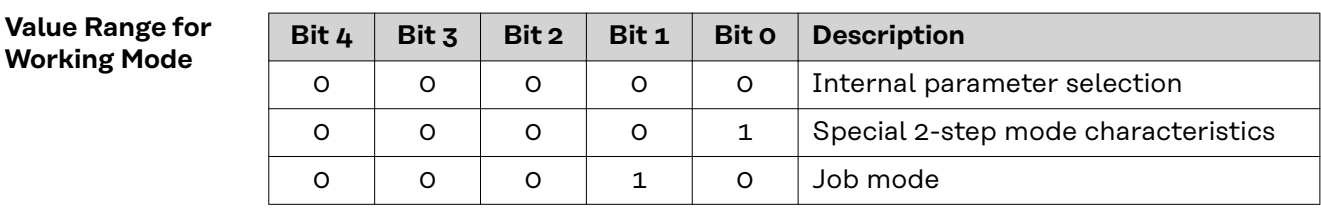

<span id="page-36-0"></span>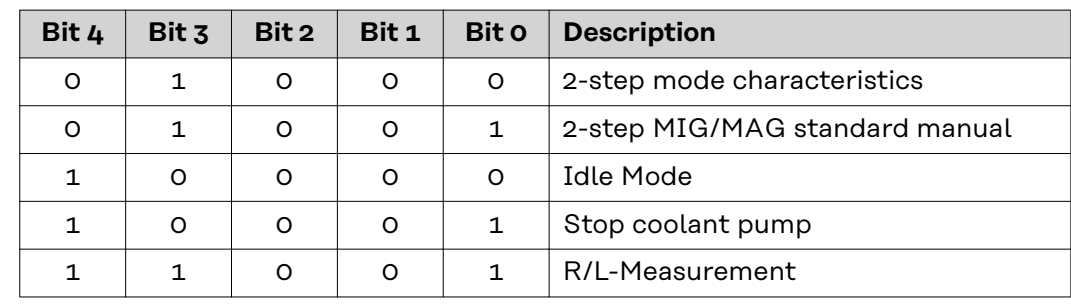

*Value range for operating mode*

### **Value Range for Documentation Mode**

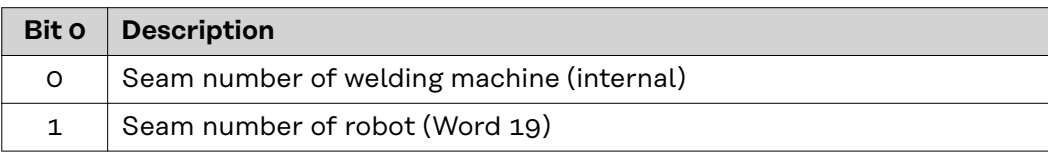

*Value range for documentation mode*

### **Value range for Process controlled correction**

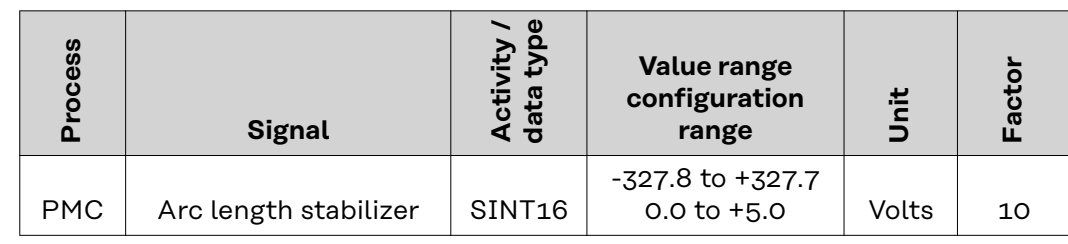

*Value range for process-dependent correction*

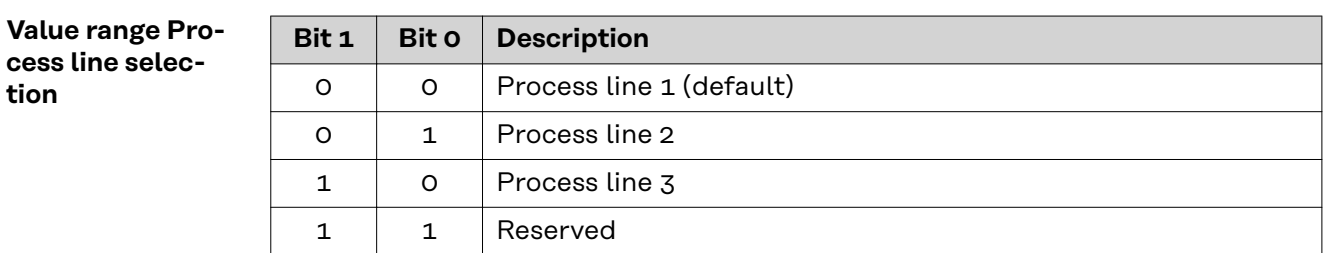

*Value range for process line selection*

### **Value Range for TWIN Mode**

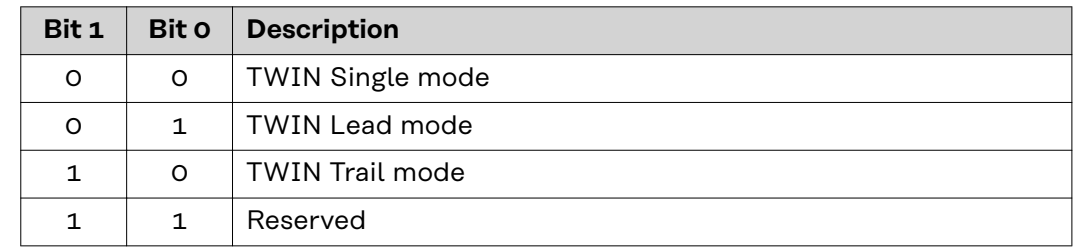

*Value range for TWIN mode*

### <span id="page-37-0"></span>**Availability of the output signals**

The output signals listed below are available from firmware V2.0.0 of the RI FB PRO/i onwards.

### **Output Signals (from Power Source to Robot)**

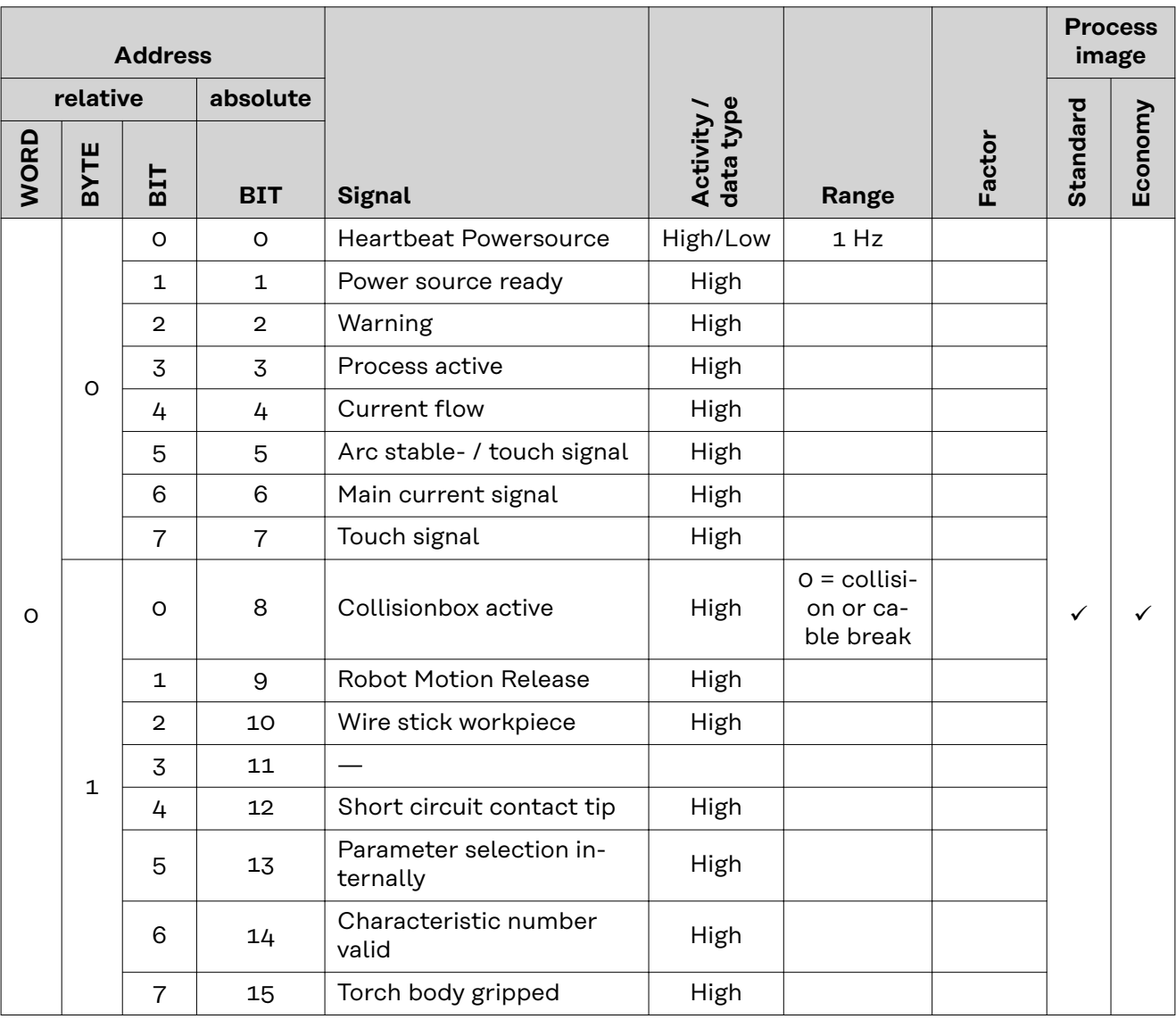

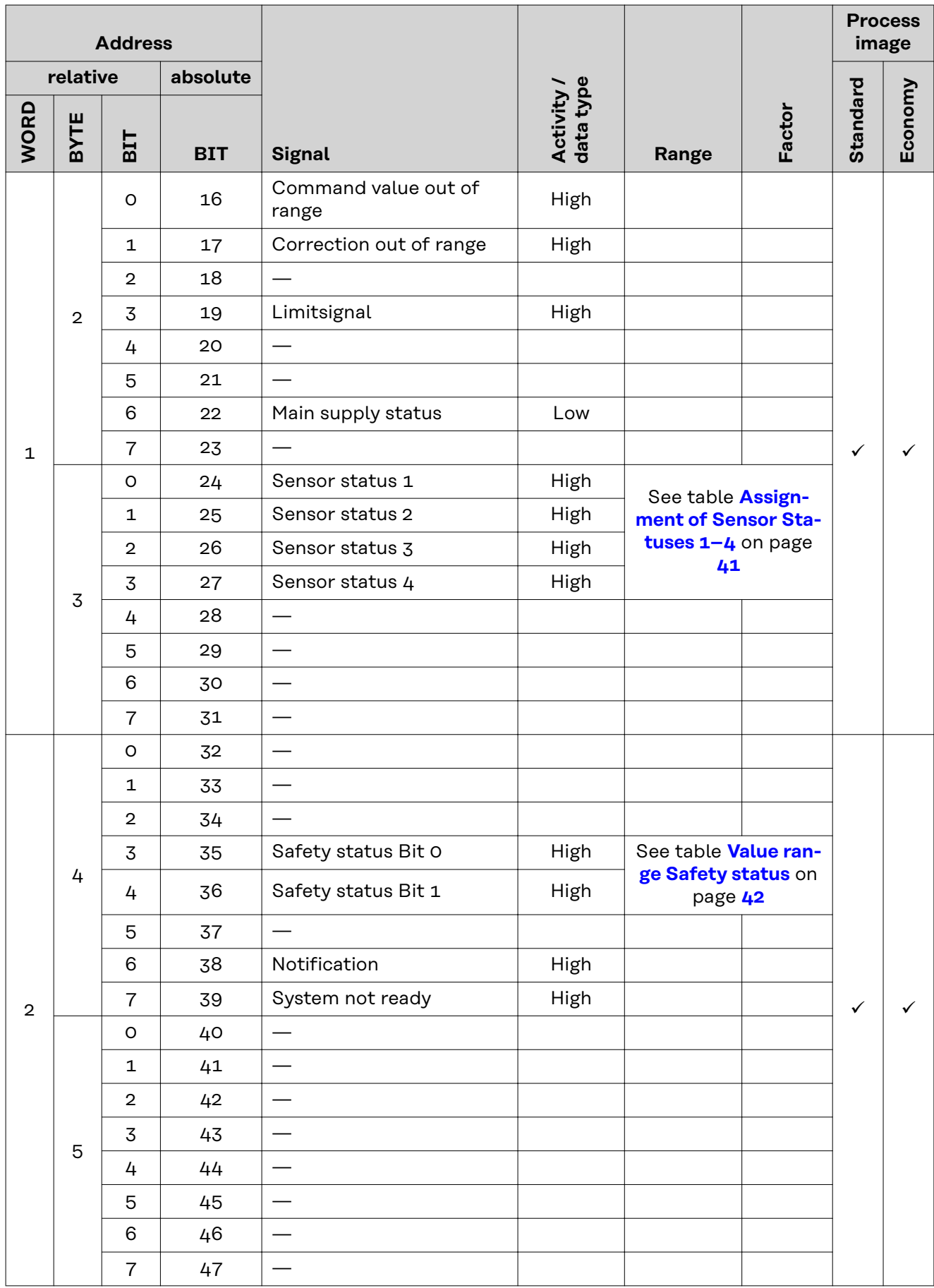

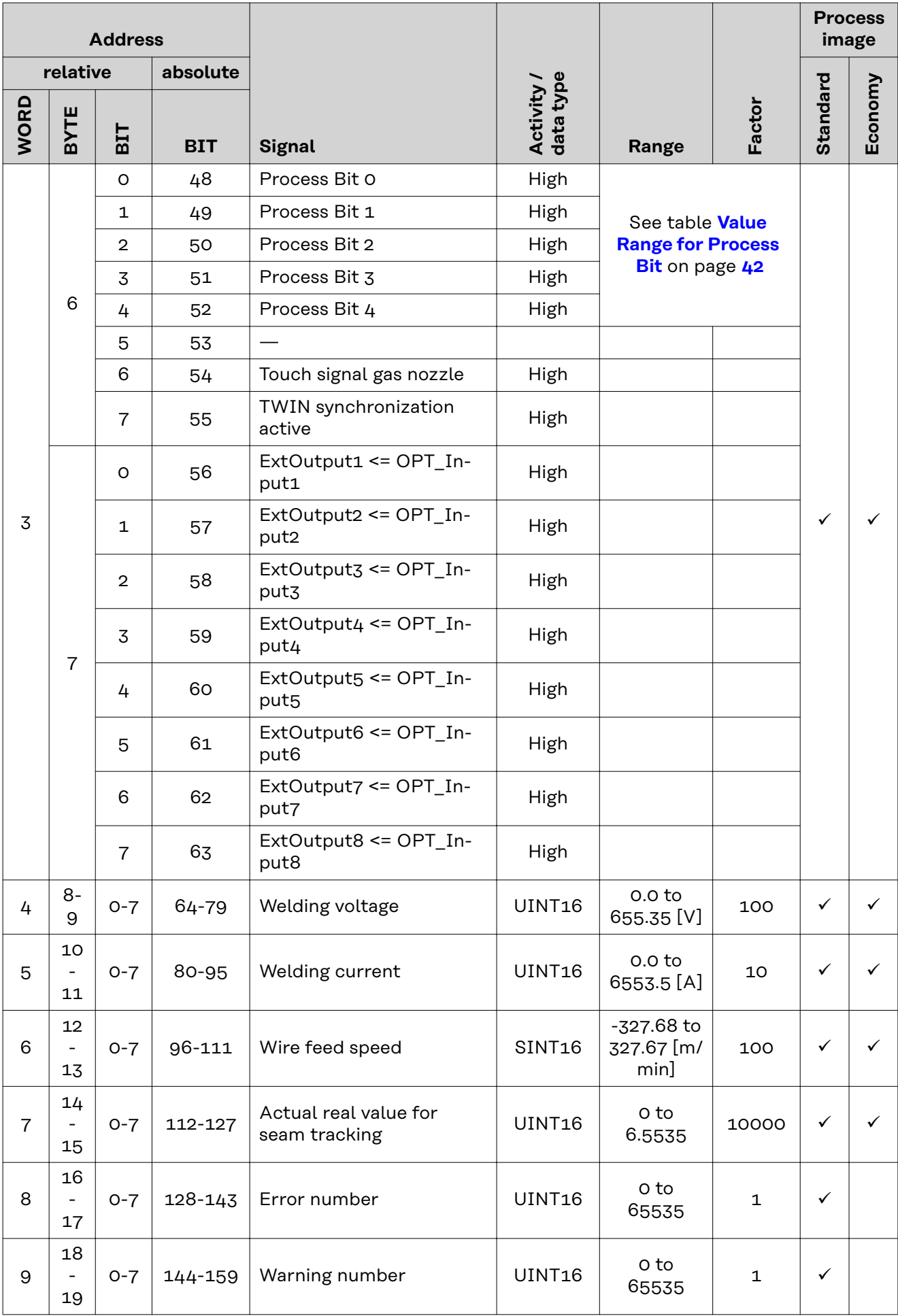

<span id="page-40-0"></span>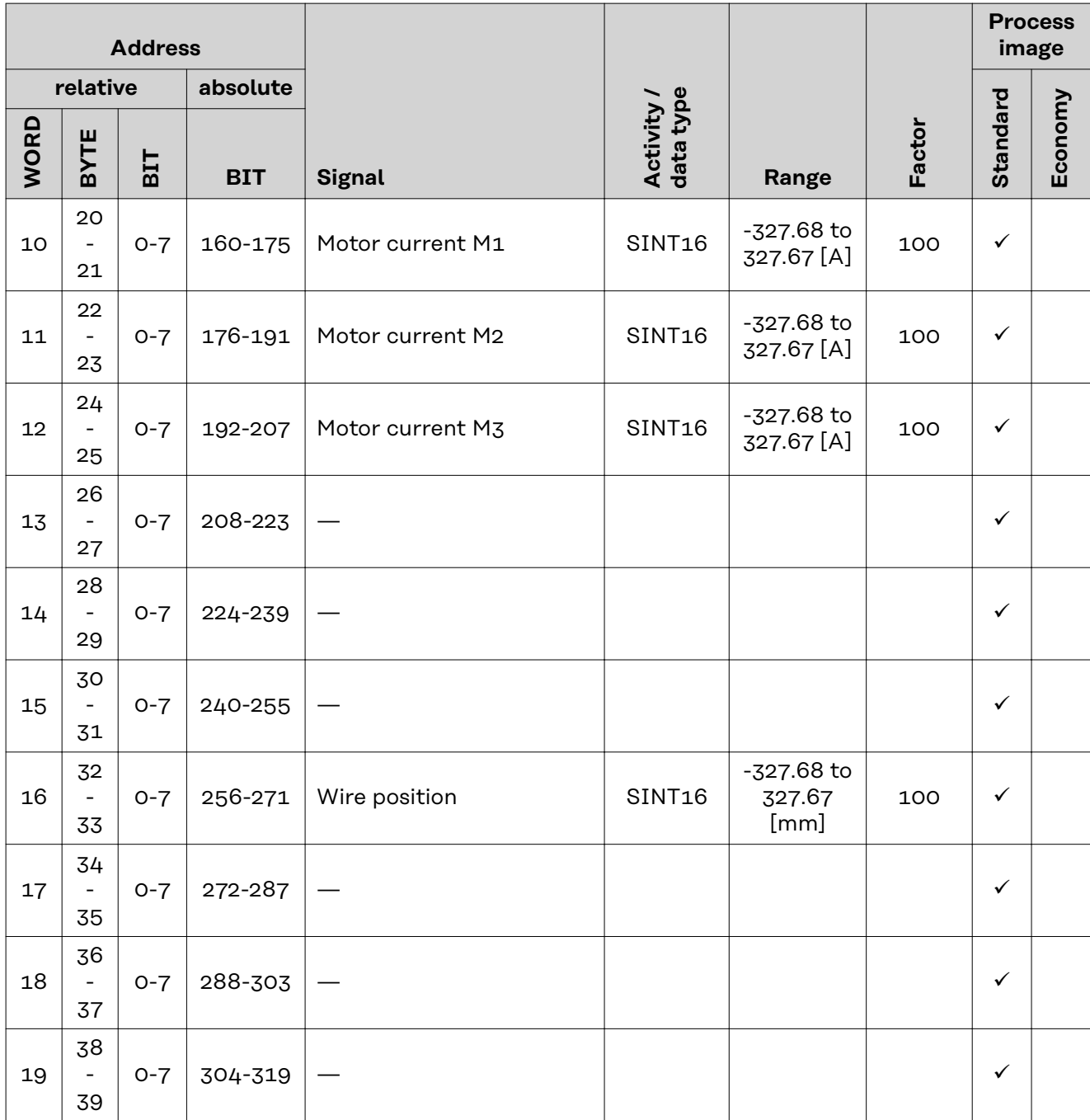

### **Assignment of Sensor Statuses 1–4**

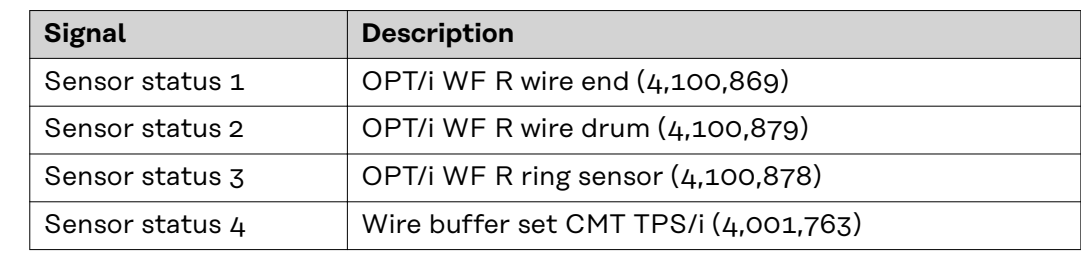

*Assignment of sensor statuses*

### <span id="page-41-0"></span>**Value range Safety status**

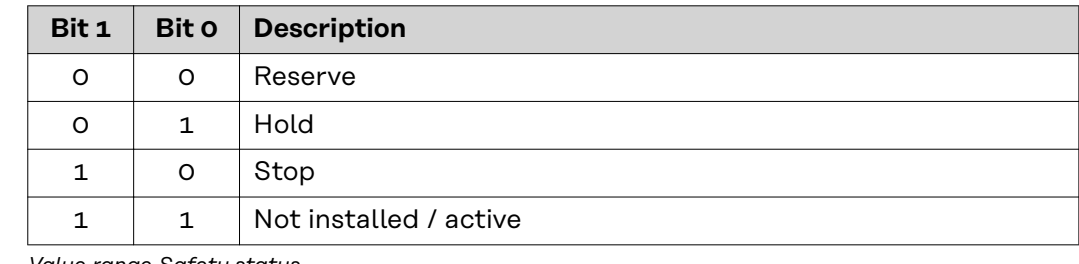

*Value range Safety status*

### **Value Range for Process Bit**

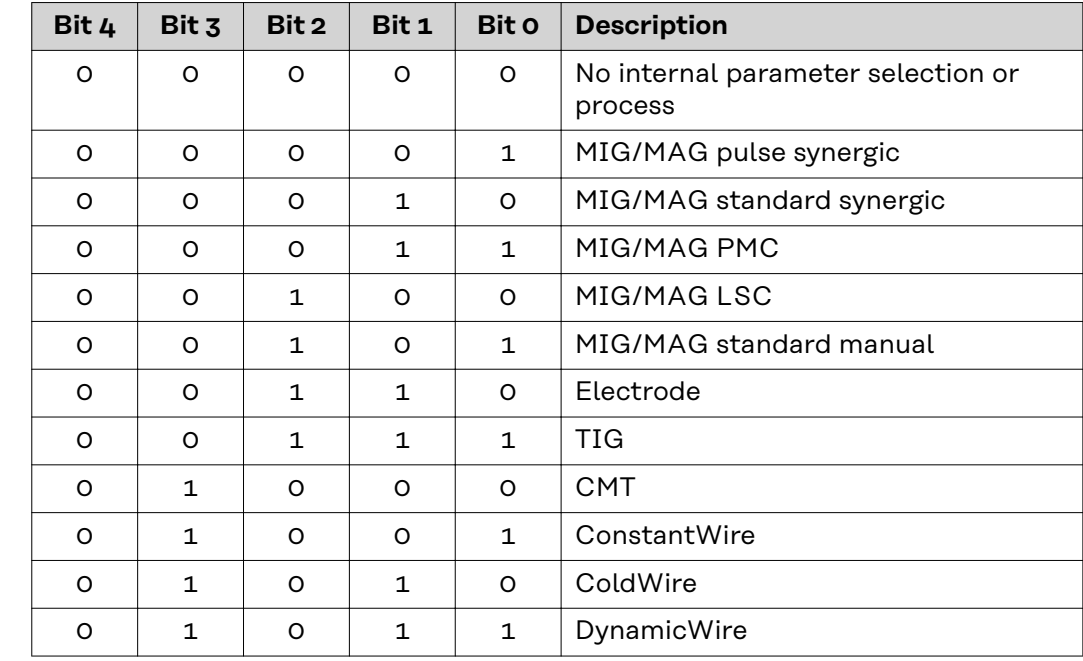

*Value Range for Process Bit*

### **Value Range for Function status**

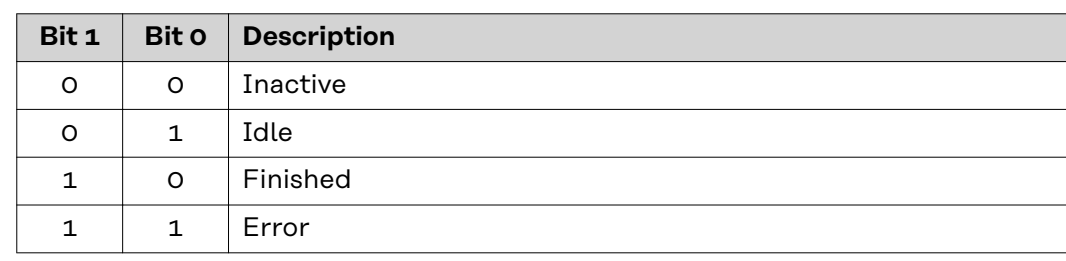

*Value range for function status*

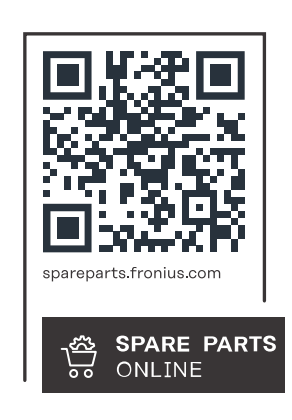

### **Fronius International GmbH**

Froniusstraße 1 4643 Pettenbach Austria contact@fronius.com www.fronius.com

At www.fronius.com/contact you will find the contact details of all Fronius subsidiaries and Sales & Service Partners.